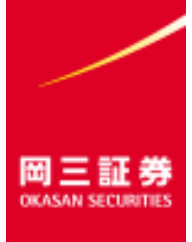

# **オムニネット ご利用マニュアル**

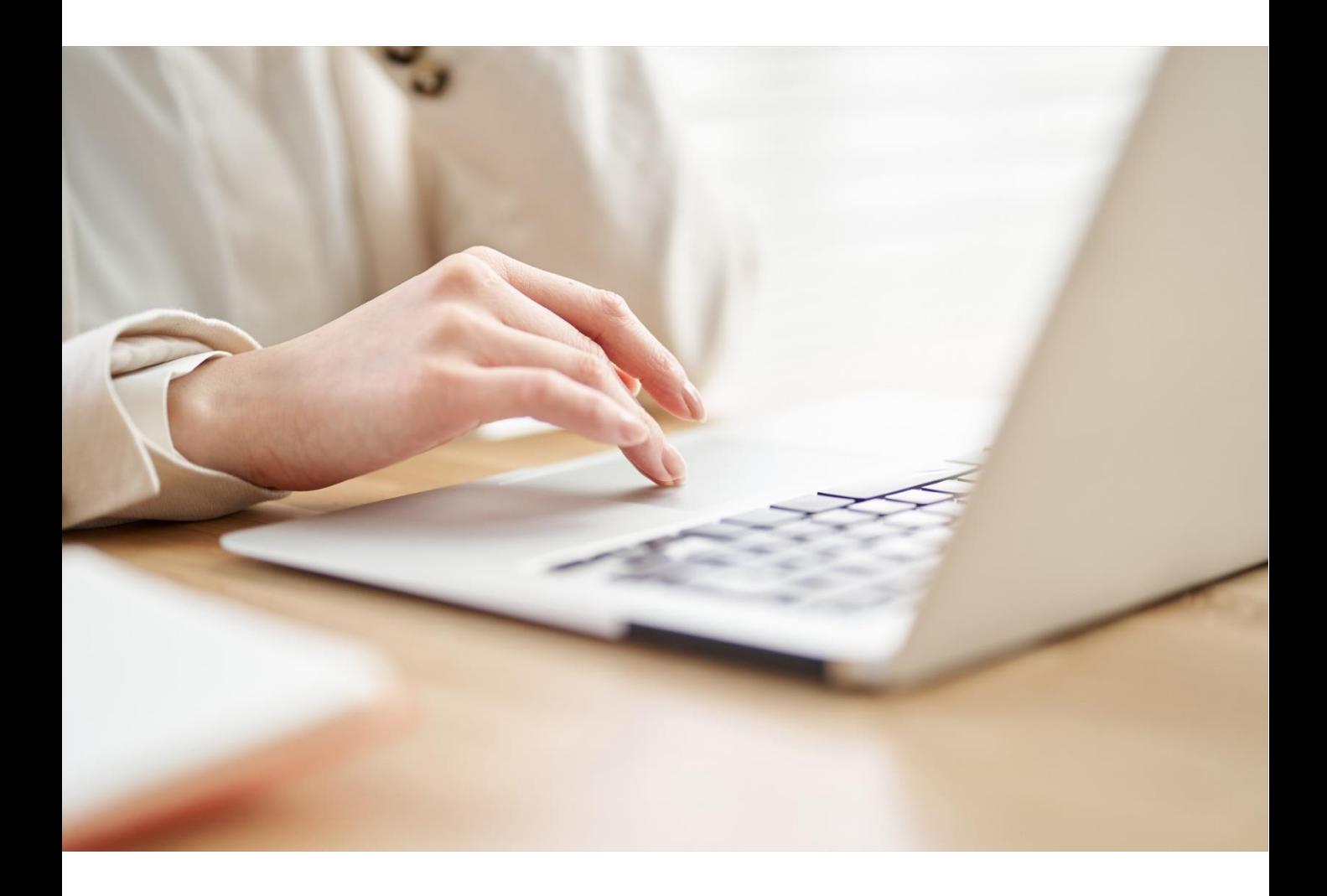

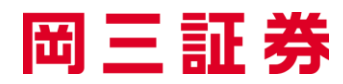

### **はじめにお読みください**

### **● 2023年1月10日のリニューアル前後での名称変更**

ご入力いただく項目の名称を以下の通り変更しました。

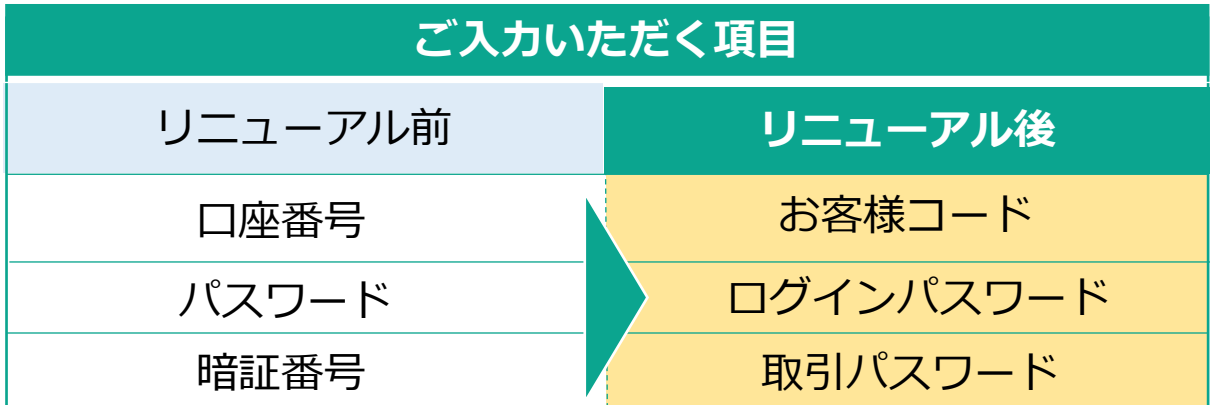

### **お客様コード・パスワードについてのご注意**

● リニューアル前からオムニネットまたは「らくらくネット情報便」をご利用 いただいていたお客様は、リニューアル後の当サービスへの初回ログイン時 に、新しい「ログインパスワード」・「取引パスワード」に変更していただ く必要があります。

### **パスワードを失念された場合のお手続き**

● ログインパスワード・取引パスワードを失念された場合は、 パスワードの再 設定または再発行手続きが必要です。

**再設定**:オムニネットで手続き完了後、すぐにログインが可能となります。 ※事前にオムニネットで秘密の質問・回答の登録が必要です。(詳細はP13 を参照)

**再発行**:オムニネットで手続き完了後、仮パスワードが簡易書留で郵送され ます。仮パスワードを使用しパスワードを変更するまでの間、オムニネット のご利用はできません。(詳細はP14を参照)

● 「らくらくネット情報便」にログインする際に使用する口座番号・パスワー ドについては、リニューアル前の設定が引き継がれます(新サービスでの変 更は反映しません)。

### **オムニネットご利用マニュアル目次**

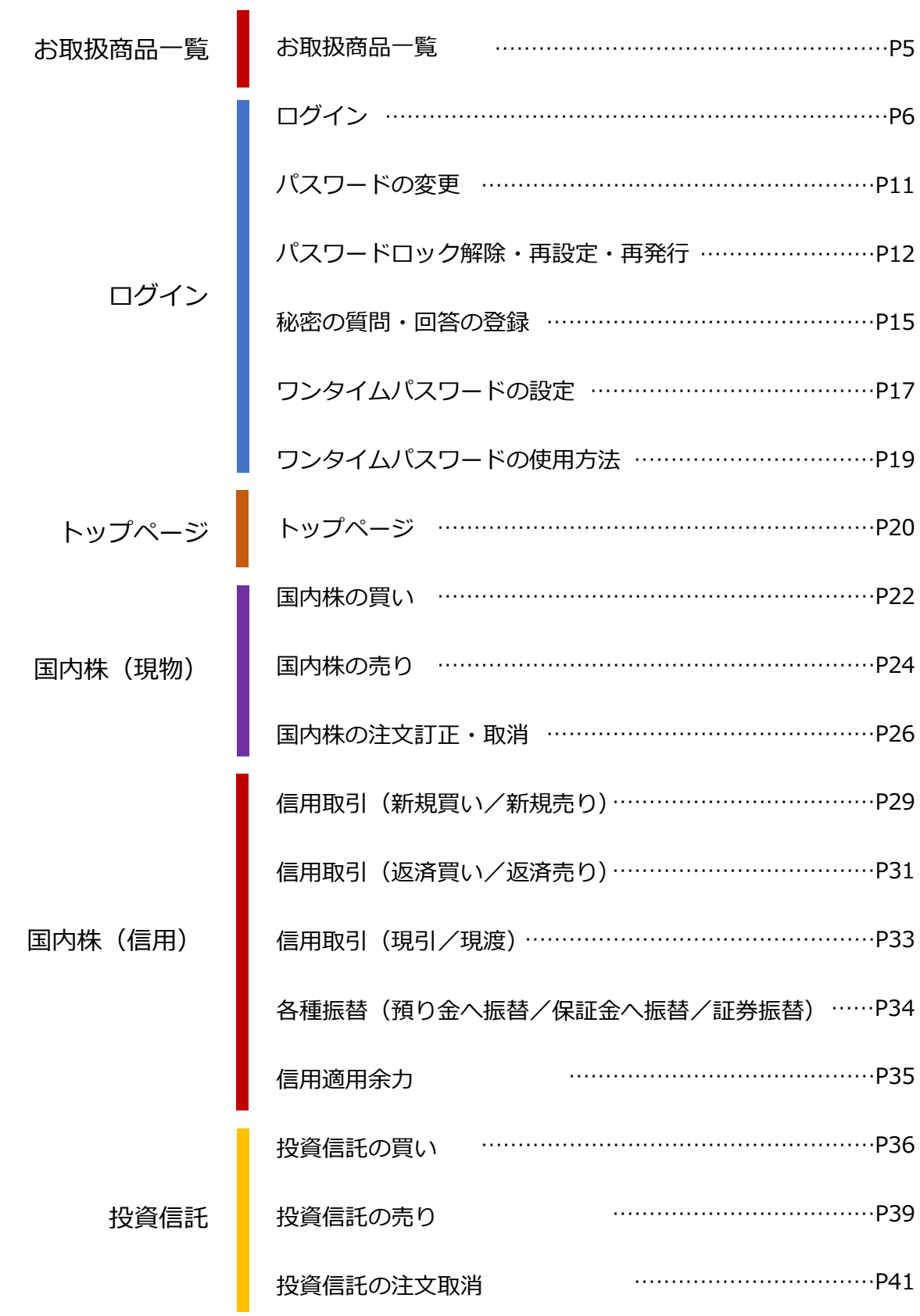

### **オムニネットご利用マニュアル目次**

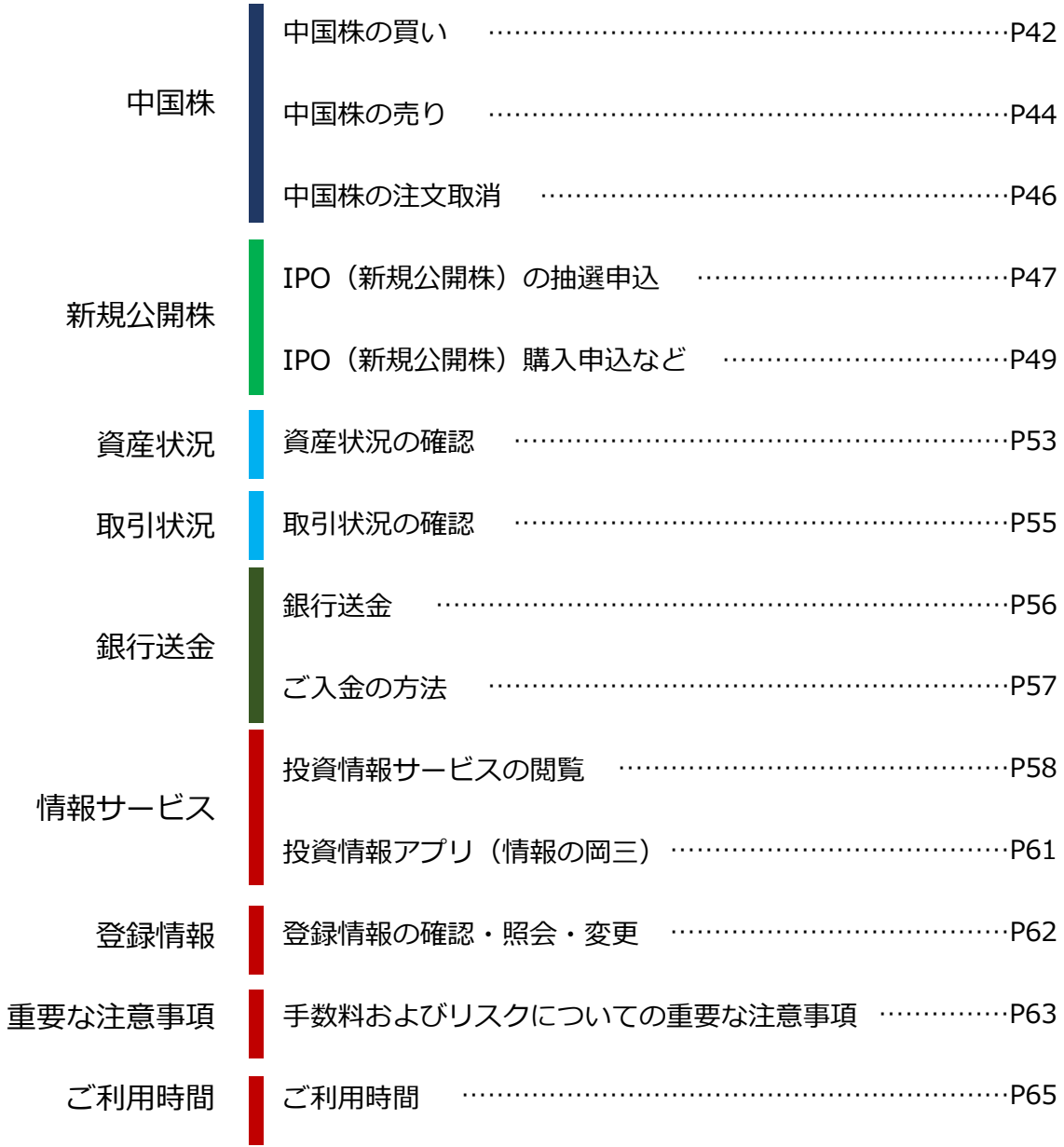

### **お取扱商品**

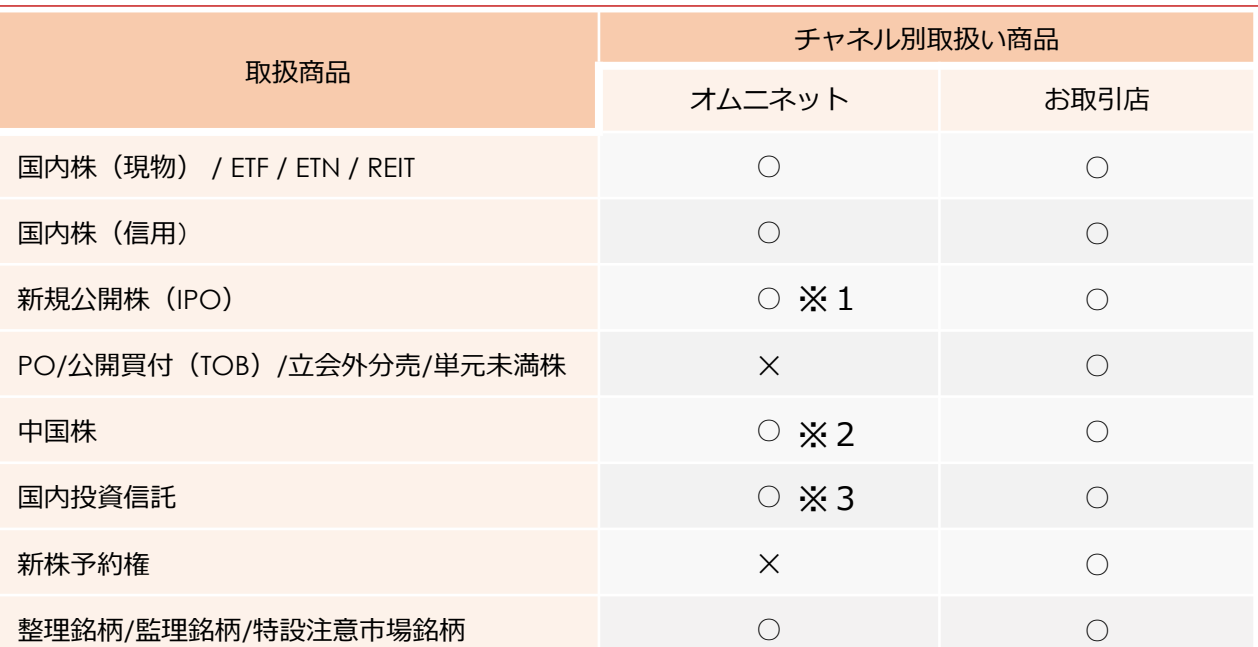

(注)オムニネットでは国内市場上場の外国株式はお買付けできません。

※1 当社が引受シ団に加入している銘柄のうち一部の銘柄のお取扱いとなります。 また、法人口座はオムニネットからのIPO抽選申込はできません。

※2 香港の証券取引所の上場銘柄のうち一部のお取扱いとなります。

※3 当社取扱銘柄のうち一部の銘柄のお取扱いとなります。

### **ご利用時間**

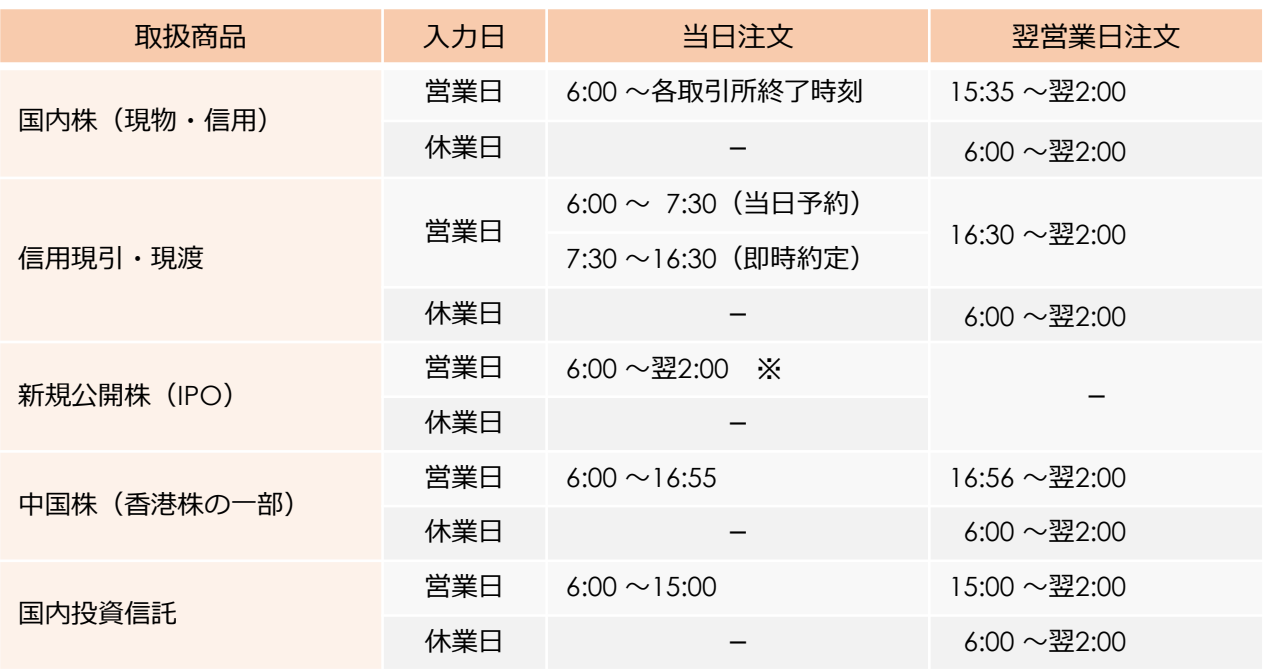

※抽選申込最終日は10:00 まで、購入申込は初日のみ可能です。

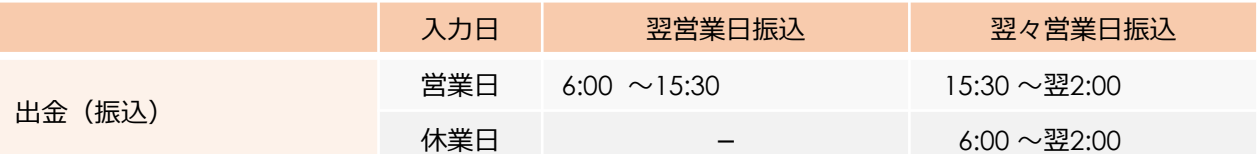

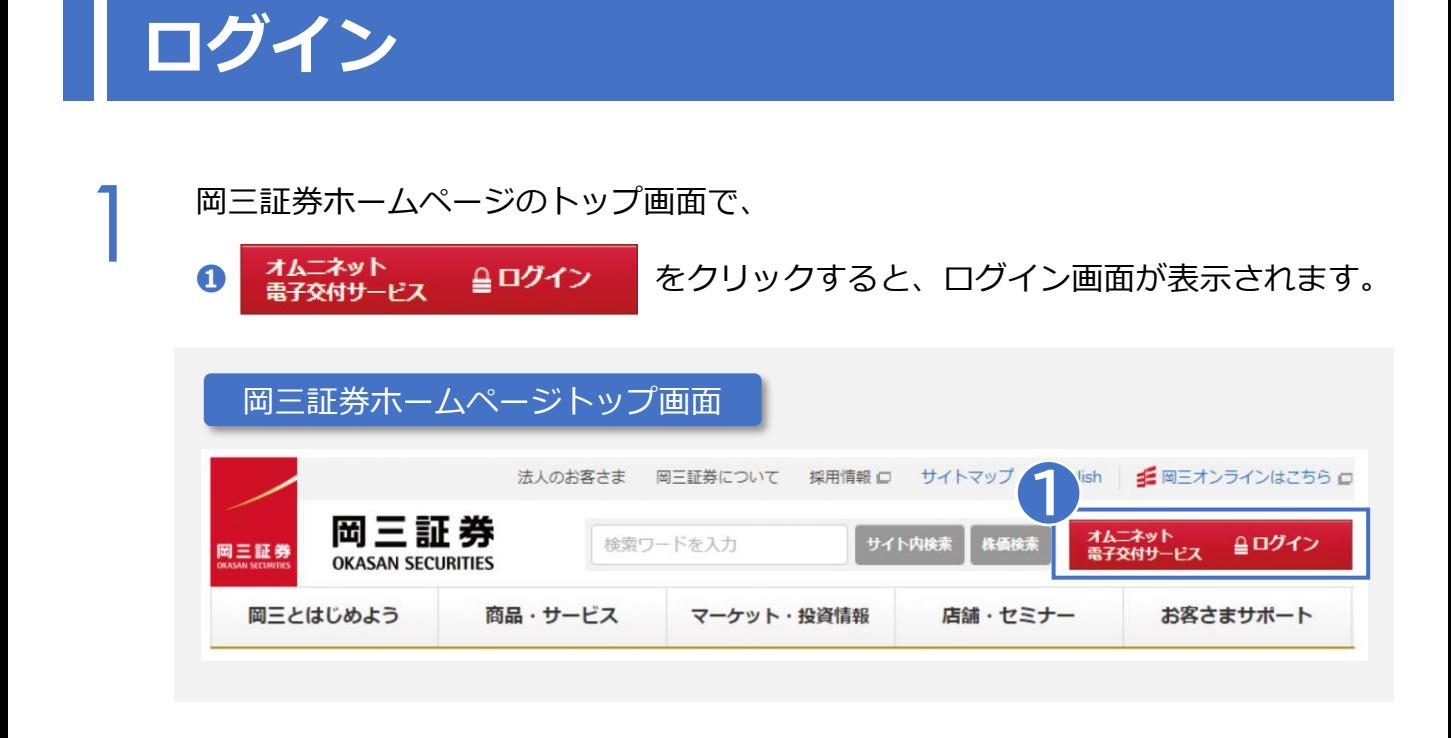

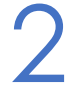

**<sup>❷</sup>** お客様コード(口座番号)、**<sup>❸</sup>** ログインパスワードを入力し、 2 **<sup>❹</sup>** をクリックします。

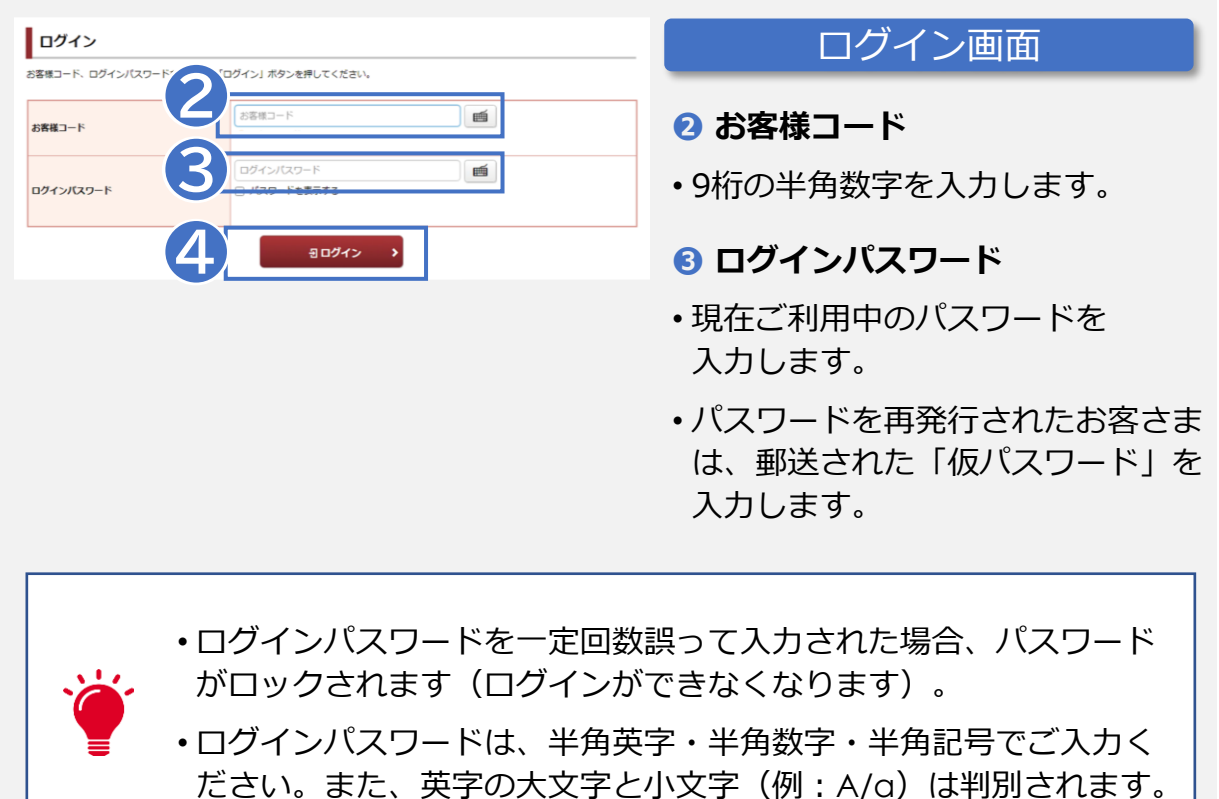

# **ログイン(初回ログイン時/初期パスワード変更)**

3

「ログインパスワード」「取引パスワード」を変更してください。変更は必須です。

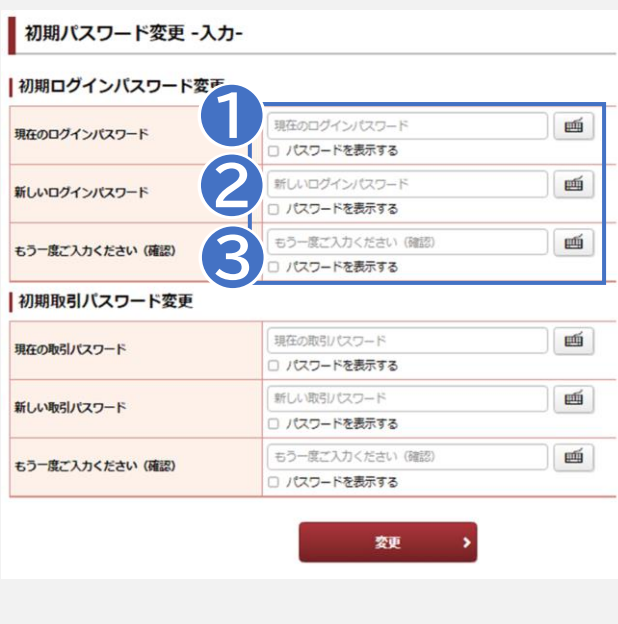

#### 初期パスワード変更-入力-画面

**◆初期ログインパスワード変更** 

#### **❶ 現在のログインパスワード**

- ご利用中のパスワードを入力します。
- パスワードを再発行されたお客さま は、郵送された「仮パスワード」を 入力します。

#### **❷ 新しいログインパスワード**

• 半角英字・半角数字・半角記号の うち、2種類以上を使用した8文字 から16文字のパスワードを入力 します。

#### **❸ もう一度ご入力ください(確認)**

• 新しいログインパスワードに入力 したパスワードを再度入力します。

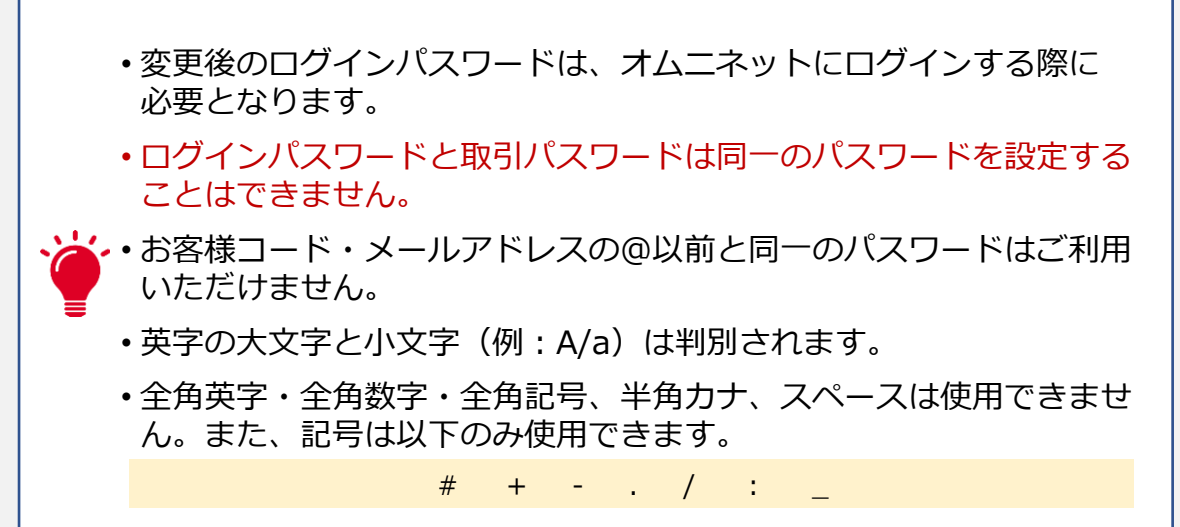

### **ログイン(初回ログイン時/初期パスワード変更)**

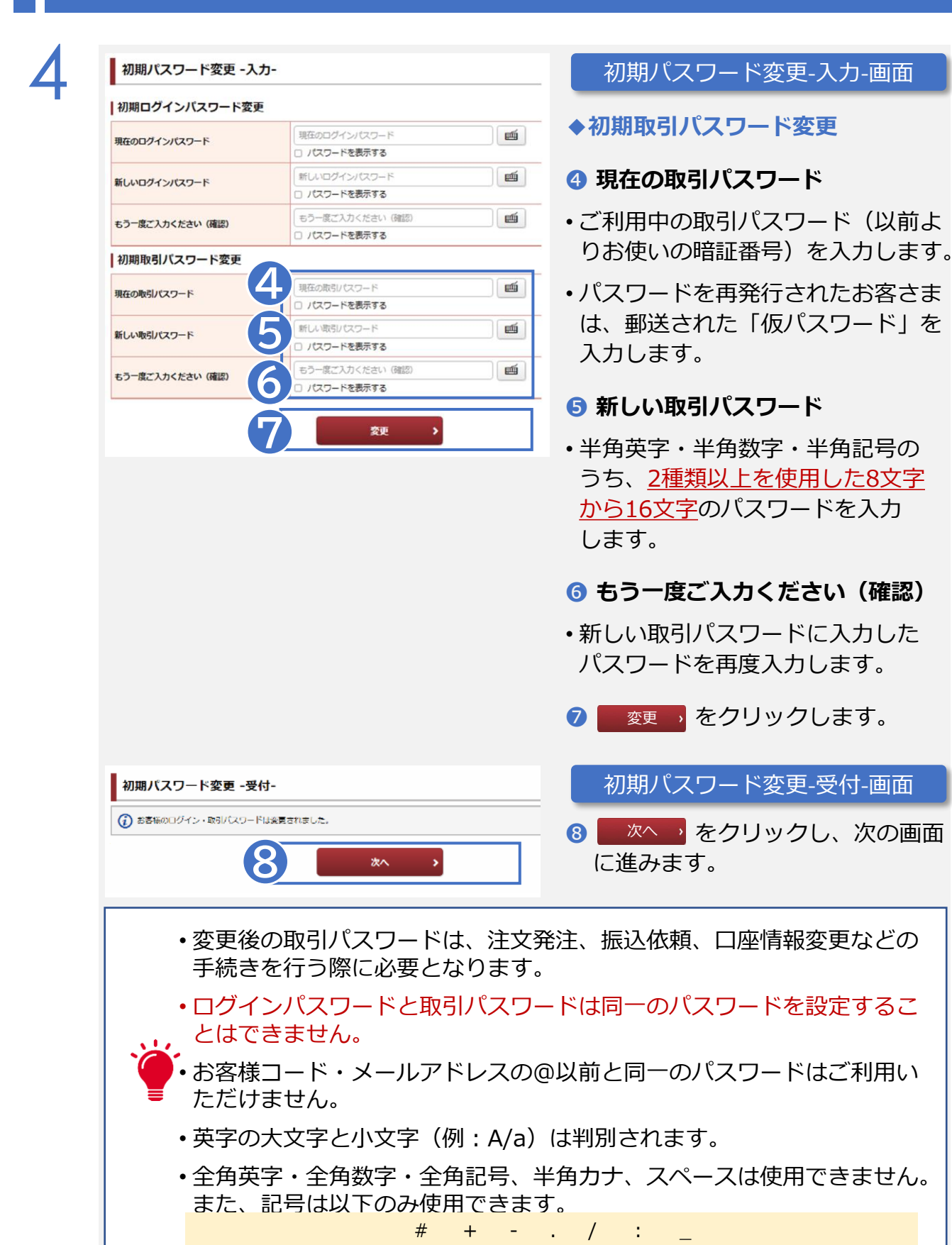

電子交付書類の閲覧などの際は、取引パスワードの入力が必要となります。

# **ログイン(初回ログイン時/Eメールアドレス登録)**

# Eメールアドレスを登録してください。<br>(Eメールアドレス未登録の場合に表示されます)

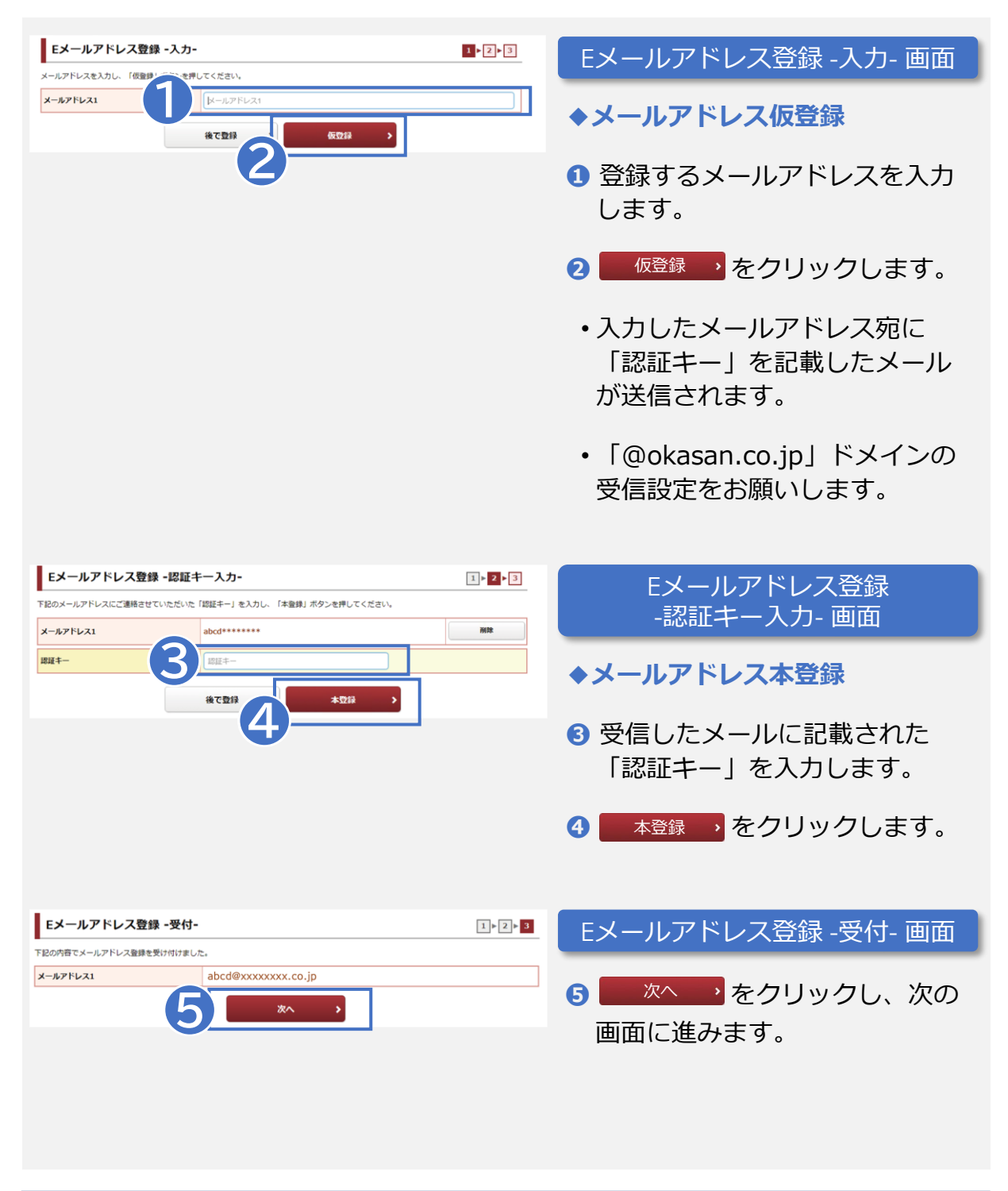

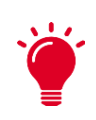

パスワードを失念された場合にご利用いただける 「パスワードの再設定(Web)」にはメールアドレスの登録が必要です。

### **ログイン(初回ログイン時/重要なお知らせ)**

6

「電子交付による書面交付」に同意いただき、「契約締結前交付書面」の内容を ご確認ください。オムニネットをご利用いただくためには同意手続きが必須です。

(契約確認状況によって、表示項目が異なる場合や本画面が表示されない場合が あります)

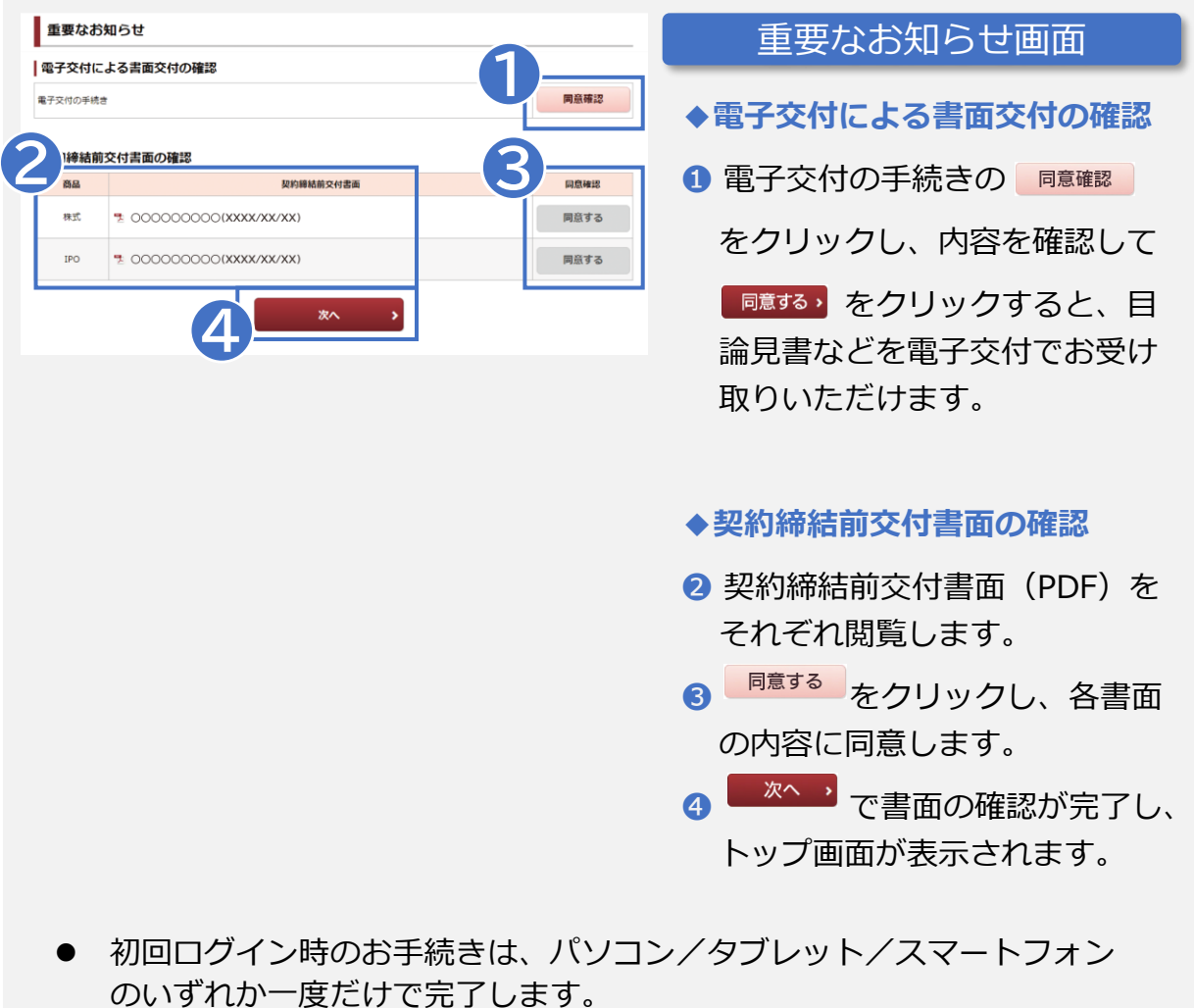

# **パスワードの変更**

同じパスワードの長期間のご利用は、不正ログインのリスクが高まります。パスワードは 定期的に変更してご利用いただくようにお願いします。

なお、変更する際は、ログインパスワードと取引パスワードは同一のパスワードを設定する ことができません。また、現在設定しているパスワードと同じパスワードを新しいパスワー ドには登録できません。

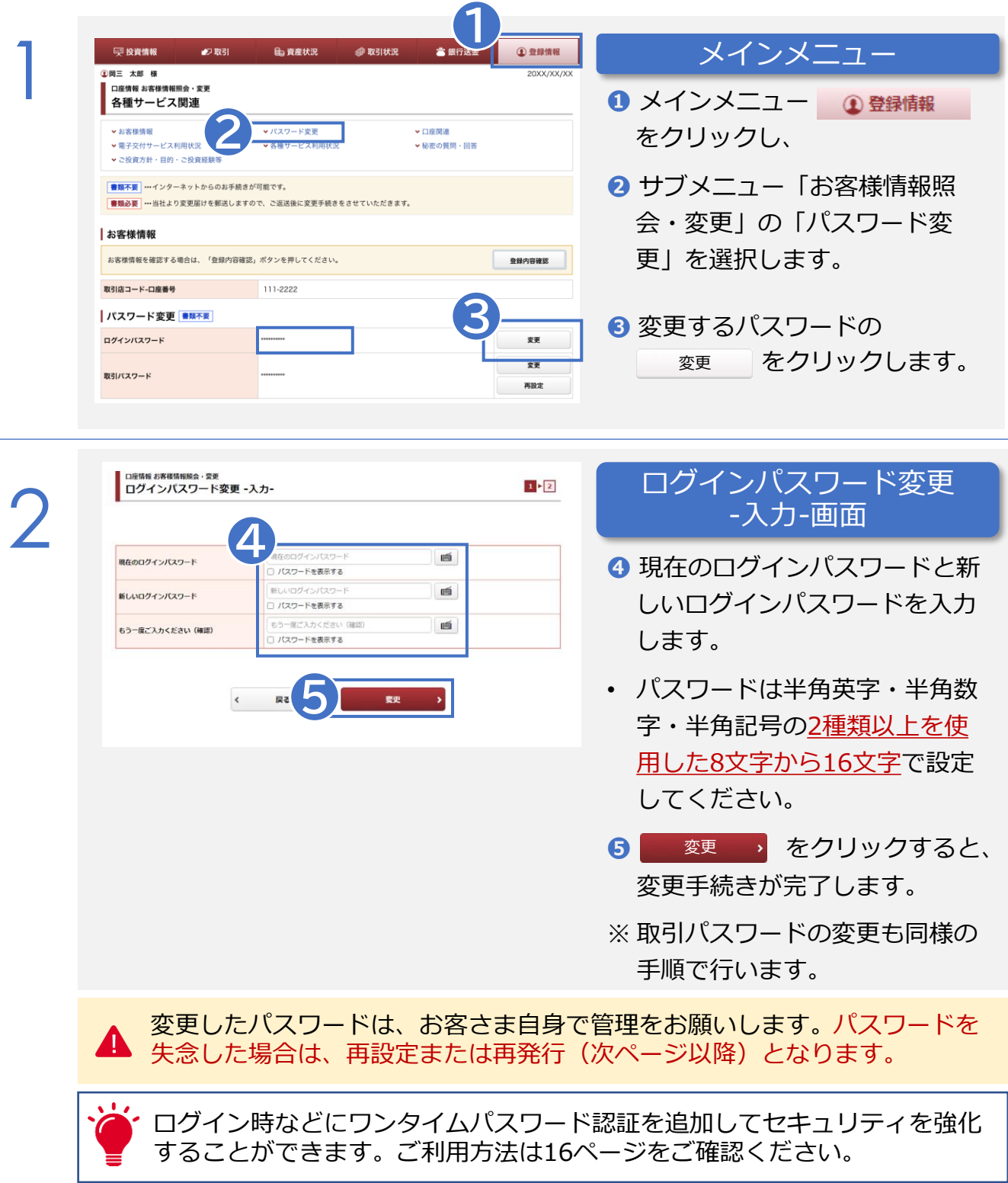

# **パスワードロック解除・再設定・再発行**

パスワードを一定回数誤って入力した場合は、ログイン停止となりますので、以下の パスワードロック解除の手続きを行ってください。また、パスワードを失念された 場合は、パスワードの再設定または再発行の手続きが必要となります。

### **〈パスワード誤りでログイン停止になった場合〉**

パスワードロック解除(電話申込)

個人のお客さまはお取引店・コンタクトセンターへ、法人のお客さまと未成年者口座 の法定代理人または取引代理人は、お取引店の担当者へご連絡ください。 手続き完了後、パスワードの入力が可能となります。この手続きでは、パスワードは 変更されません。

#### **〈パスワードを失念された場合〉**

新しいパスワードを取得していただく必要があります。以下の方法でパスワードを 取得してください。

1. パスワード再設定(Web完結) …12ページ参照 2. パスワード再発行(Web申込→郵送) …13ページ参照

#### 3. パスワード再発行(電話申込→郵送)

お取引店・コンタクトセンターへお電話で、郵送によるパスワード再発行 (※)をお 申込みください 。法人のお客さまと未成年者口座の法定代理人または取引代理人は、 お取引店の担当者へご連絡ください。

#### 4. パスワード再発行(書類申込→郵送)

お取引店・コンタクトセンターへお電話で書類をご請求ください。 書類到着後、郵送 によるパスワード再発行(※)をさせていただきます。法人のお客さまと未成年者口 座の法定代理人または取引代理人は、お取引店の担当者へご連絡ください。

※仮パスワードが簡易書留で郵送されますので、ログイン後に任意のパスワードに 変更してご利用ください。お手元にパスワード再発行の通知が届くまで、 オムニネットのサービスはご利用いただけません。

# **パスワードロック解除・再設定・再発行**

#### 1. パスワード再設定 (Web)

#### 「パスワード再設定(Web)」は、手続き完了後すぐにログインが可能となります。

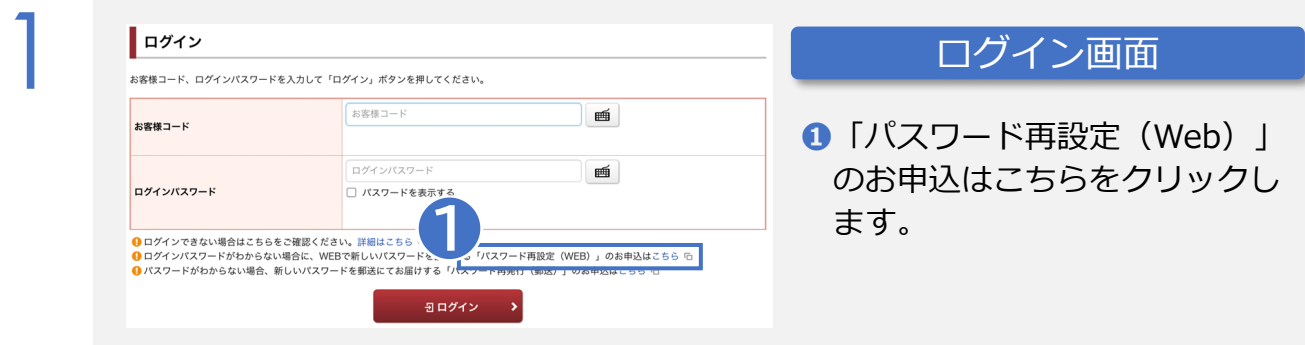

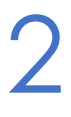

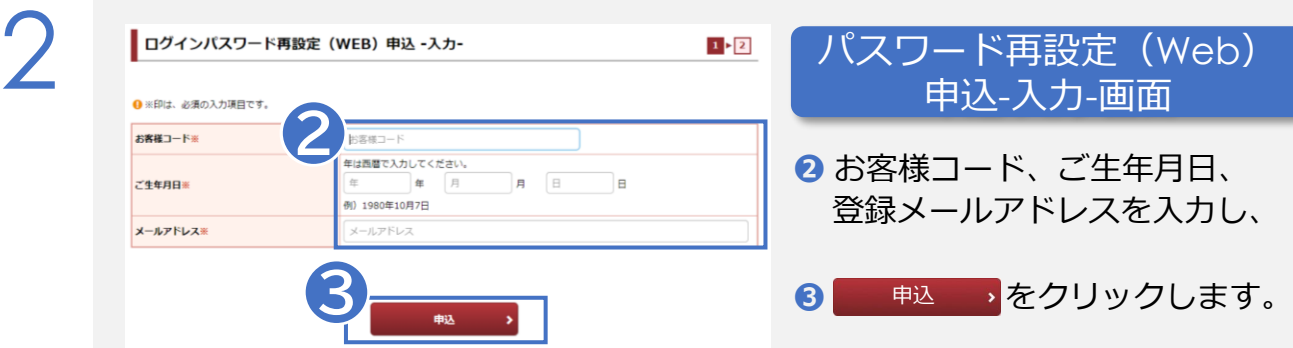

- 受付画面に移動し「確認番号」が表示されます。登録したメールアドレス宛 にURLが送信されます。
- ●届いたURLをクリックして表示される画面で、「確認番号」と「秘密の質問 の回答」(※)を入力し、送信します。
- ログインパスワード再設定画面で、新しいログインパスワードを設定します。 正常に完了すると、新しいログインパスワードの使用が可能となります。

※当サービスの利用には「秘密の質問と回答の登録」 (14~15ページ)が必要 です。

# **パスワードロック解除・再設定・再発行**

#### 2. パスワード再発行 (郵送)

「パスワード再発行(郵送)」は、仮パスワードが簡易書留で郵送されます。

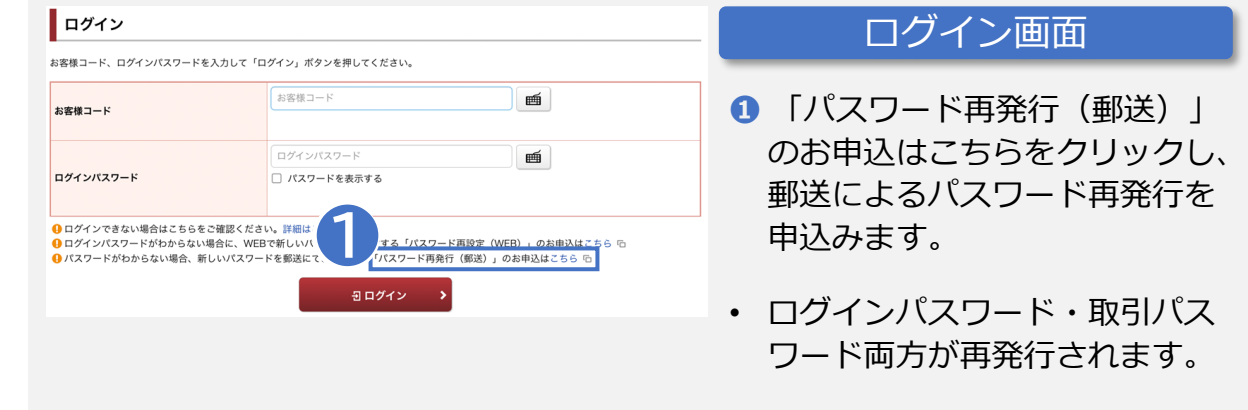

1

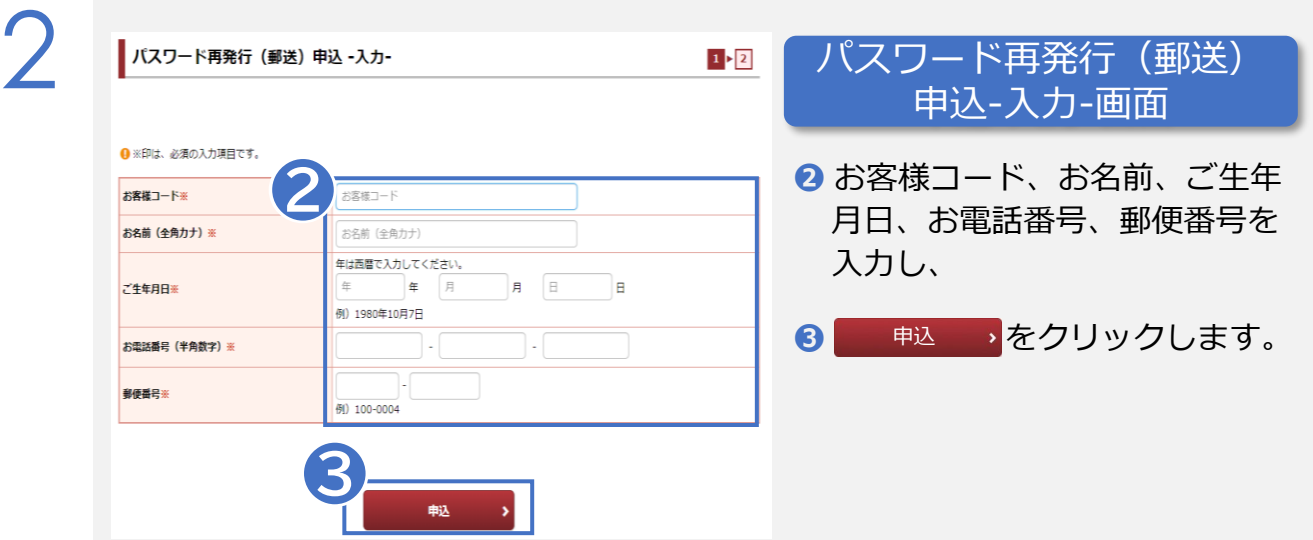

- 簡易書留で郵送される「仮パスワード」でログイン後、任意のパスワードに 変更してご利用ください。
- お手元にパスワード再発行の通知が届くまで、オムニネットのサービスは ご利用いただけません。

### **秘密の質問・回答の登録**

パスワード再設定(Web)申込機能のご利用は、事前に秘密の質問と回答の登録が必要です。

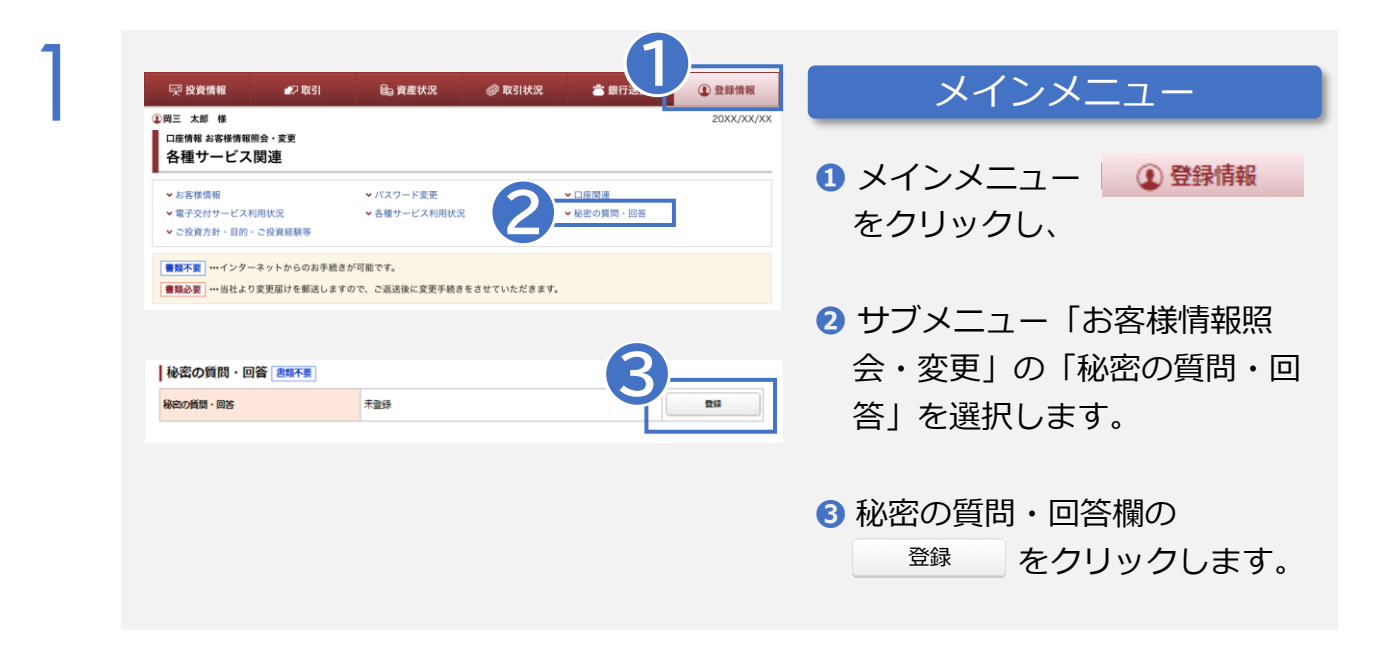

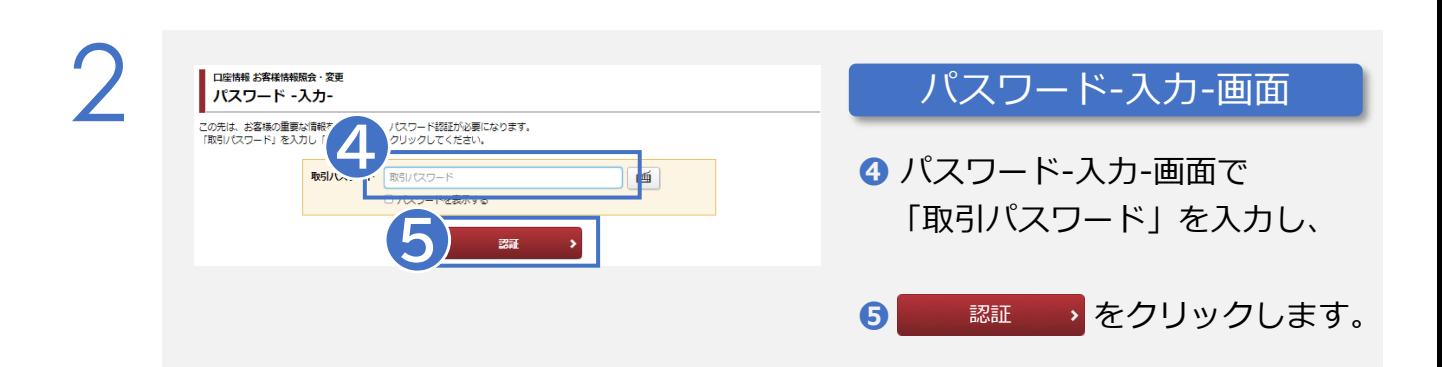

# **秘密の質問・回答の登録**

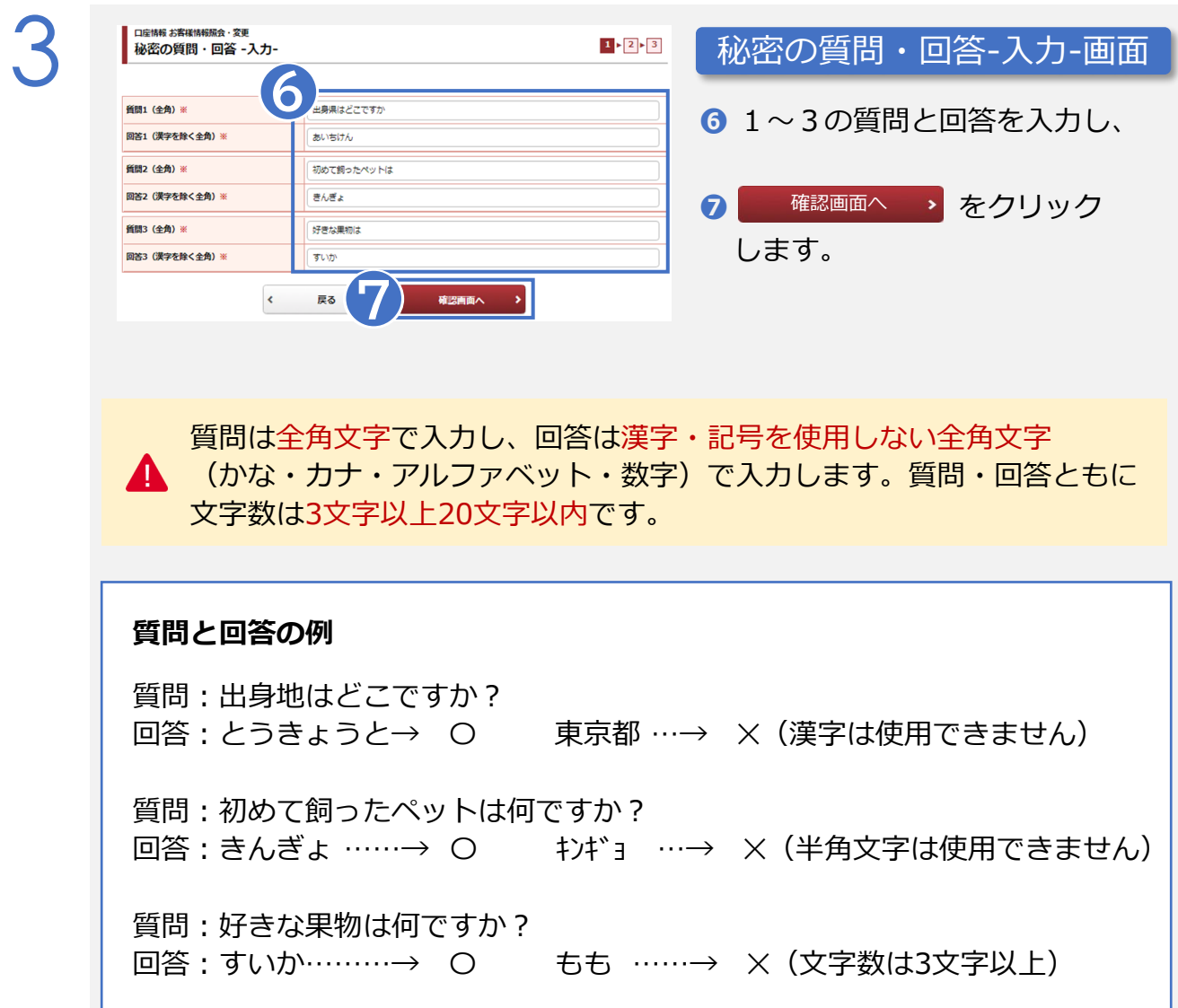

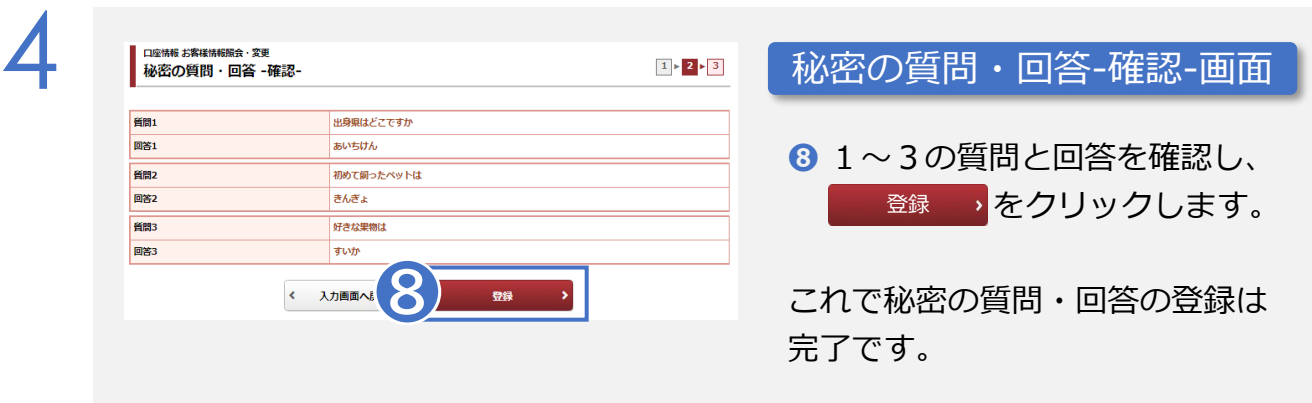

### **ワンタイムパスワードの設定**

#### ワンタイムパスワードとは

- 一定時間内に一度しか使用できない使い捨てのパスワードで、ログイン時に 「ワンタイムパスワード」を追加することで、セキュリティ強化を図ることが できます。
- ご利用のスマートフォンなどの端末に「Google認証システム」 または 「 Google Authenticator(グーグルオーセンティケイタ―)」アプリをインス トールの上、オムニネットのアカウントを追加いただくことで、ワンタイムパス ワードが表示されるようになります。

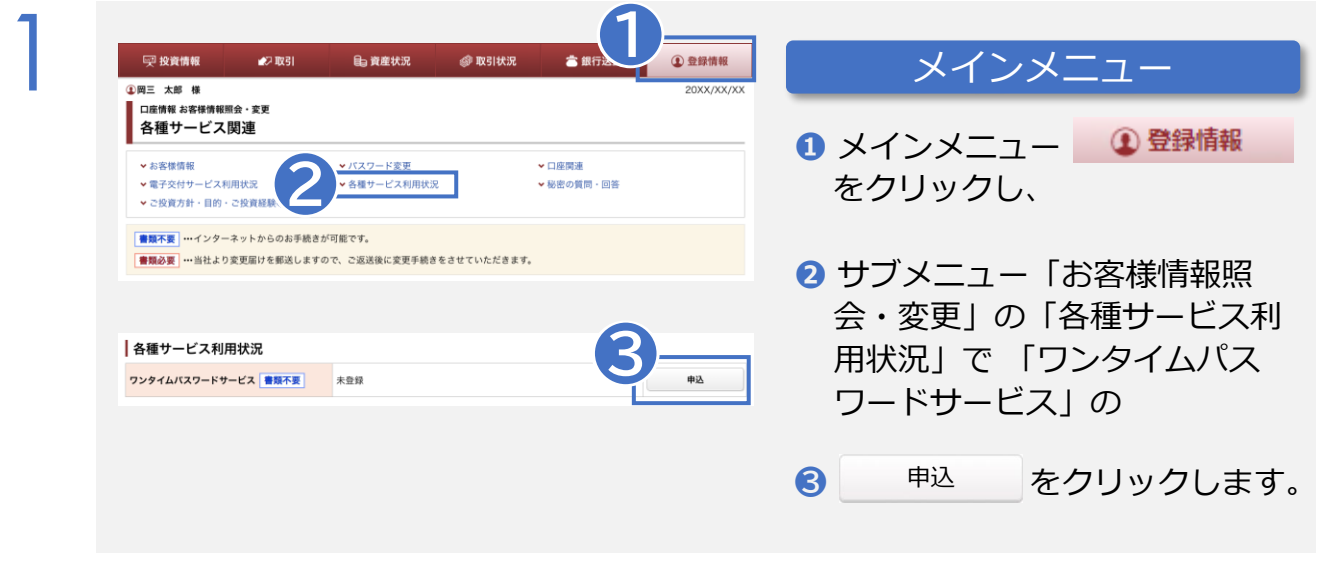

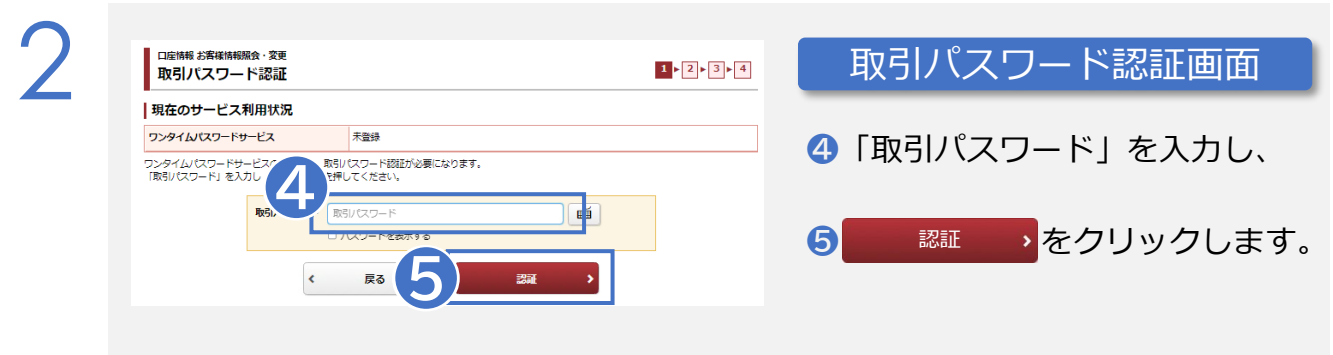

# **ワンタイムパスワードの設定**

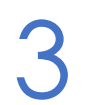

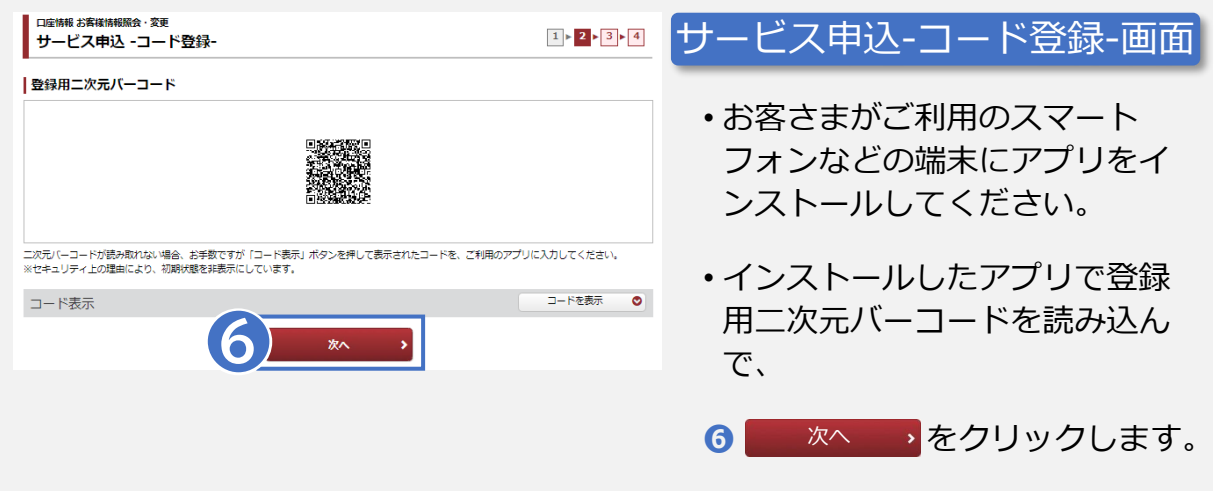

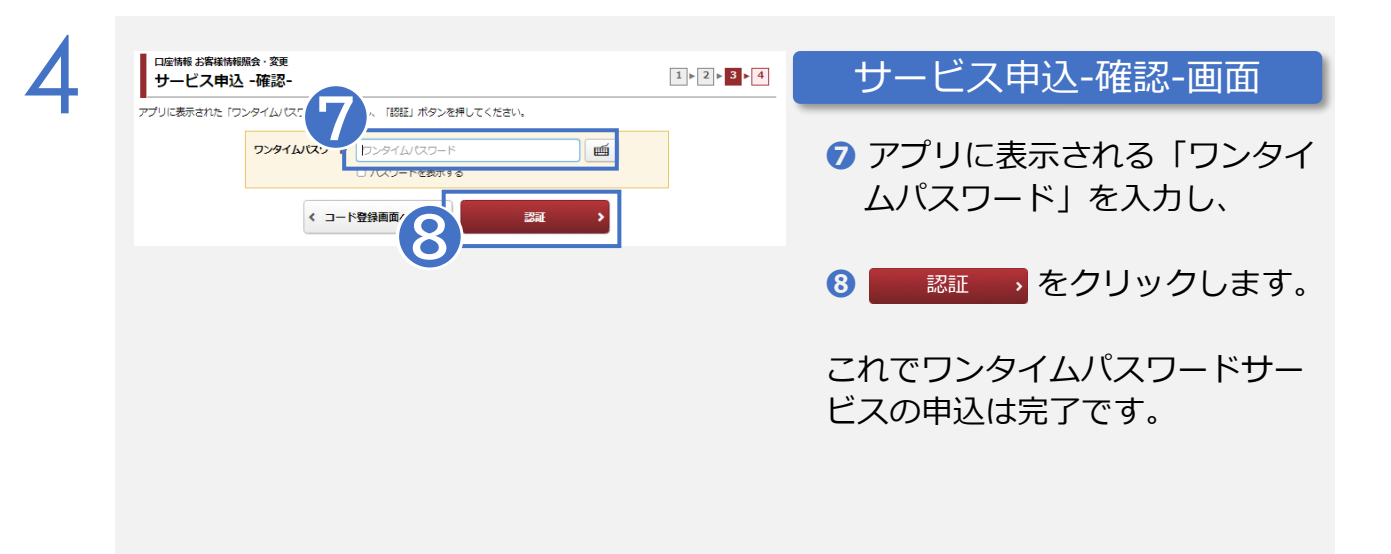

ワンタイムパスワードの設定以降は、オムニネットログイン時や振込依頼時 ▲ などにワンタイムパスワードが必要となります。

# **ワンタイムパスワードの使用方法**

ワンタイムパスワード利用申込完了後は、ログイン時などにワンタイムパスワード認証が 追加されます。

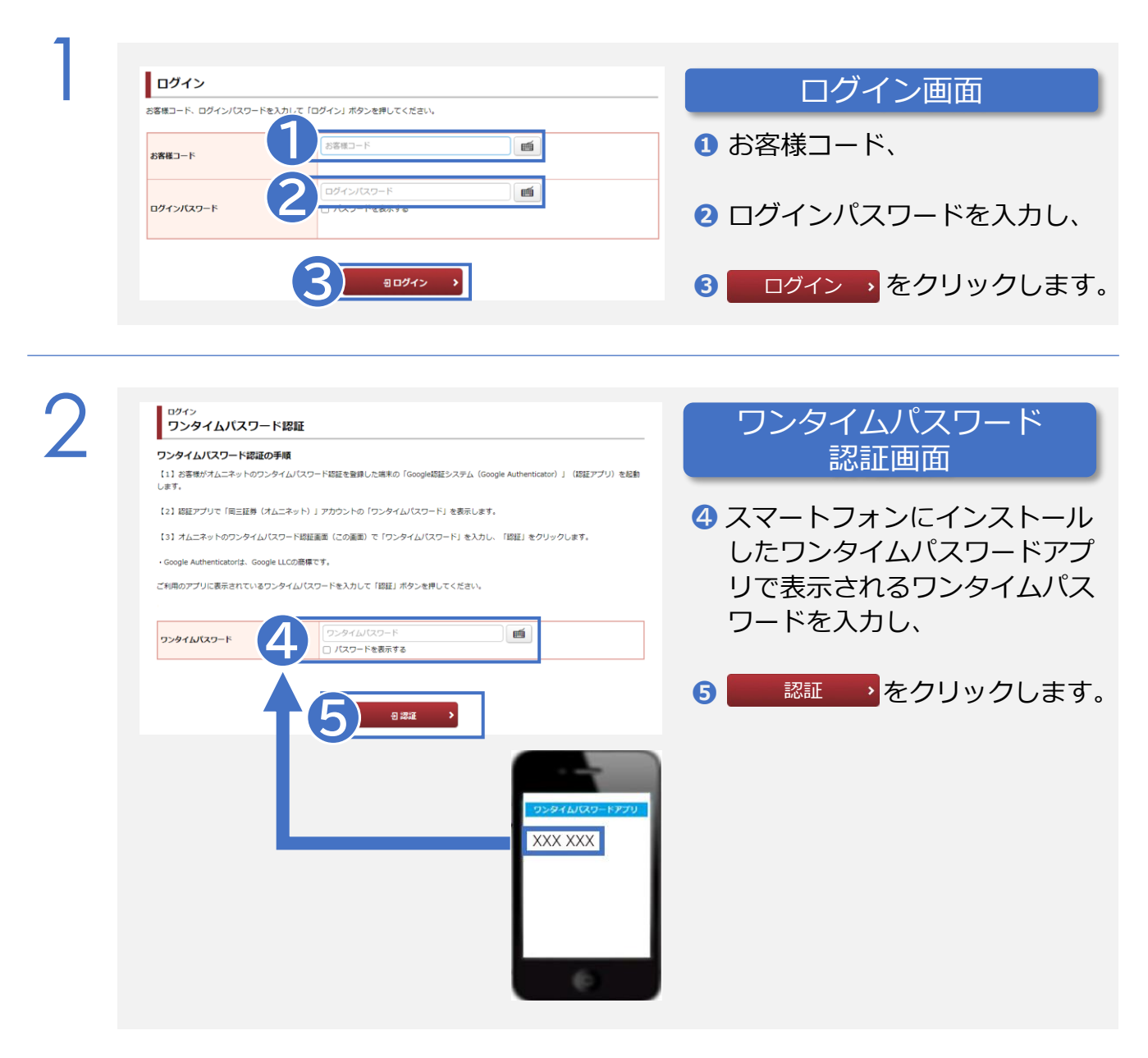

3 トップ画面が表示されます。

スマートフォンの機種変更時やアプリを削除する場合は、事前にワンタイムパス ワード設定の「解除」が必要です。解除せずに機種変更やアプリの削除を行った O 場合、ログイン時にワンタイムパスワードの認証を求められログインできません。

![](_page_19_Picture_0.jpeg)

![](_page_19_Picture_1.jpeg)

#### 初回ログインのお手続き後はトップページが表示されます。

![](_page_19_Picture_52.jpeg)

![](_page_19_Picture_4.jpeg)

トップ画面に前回ログイン日時を表示します。

![](_page_19_Picture_6.jpeg)

お客さまへの重要なご連絡や当社からのお知らせが表示されますので、必ず ご確認ください。「お客様へのご連絡」「当社からのお知らせ」の過去分などは 「登録情報」の「メッセージ照会」「お知らせ照会」からご覧いただけます。

### **トップページ**

#### **メインメニュー**

メインメニューを選択すると、サブメニューが表示されます。 (例えば、「取引」を選択すると各種お取引メニューが表示されます)

![](_page_20_Picture_100.jpeg)

**C** 投資情報

保有一覧と登録銘柄のほか、国内外の各指標、ニュースなどが確認できます。

#### **D** 取引

国内株(現物)、信用取引※、投資信託、中国株、新規公開株のお取引ができます。 ※信用取引のメニューは契約しているお客様のみ表示されます。

**E** 資産状況

お預り明細照会や各種余力、特定口座譲渡益税などが確認できます。

#### **F** 取引状況

取引履歴照会、国内株式注文履歴などが確認できます。

#### **G** 銀行送金

振込依頼、振替※、振込依頼照会ができます。 ※振替メニューは信用取引を契約しているお客様のみ表示されます。

#### **H** 登録情報

お客様情報の照会や変更、電子交付サービスの確認などができます。

### **国内株の買い**

![](_page_21_Picture_191.jpeg)

![](_page_21_Figure_2.jpeg)

![](_page_21_Picture_192.jpeg)

# **国内株の買い**

![](_page_22_Picture_86.jpeg)

![](_page_22_Picture_87.jpeg)

### **国内株の売り**

![](_page_23_Picture_1.jpeg)

![](_page_23_Picture_178.jpeg)

![](_page_23_Picture_179.jpeg)

**株数** 注文株数を入力

**単価** 指値・成行の別を選択(指値の場合、単価を入力)

**期間** 当日中/期間指定(当日含めて7営業日)から選択

※内部者として登録されている銘柄についても、インサイダー取引に該 当しない場合は発注できます

# **国内株の売り**

4

![](_page_24_Picture_82.jpeg)

![](_page_24_Picture_83.jpeg)

### **国内株の注文訂正・取消**

![](_page_25_Picture_123.jpeg)

- ❶ メインメニュー「取引」 をクリックし、 メインメニュー
- サブメニュー「国内株/注文 約定照会(訂正・取消)」を 選択します。

![](_page_25_Figure_4.jpeg)

### **国内株の注文訂正・取消**

#### **注文訂正**

![](_page_26_Picture_2.jpeg)

![](_page_26_Picture_167.jpeg)

### **国内株の注文訂正・取消**

#### **注文取消**

![](_page_27_Picture_142.jpeg)

![](_page_27_Figure_3.jpeg)

- 6:00〜8:00(福証・札証は8:30)、11:30〜12:05(福証・札証は12:15) に注文取消を行った場合、「取消中」と表示されます。該当の注文が 「取消済」になってから改めてご注文ください。
- また、同時間帯に注文訂正を行った場合、訂正が完了すると「注文中」と 表示されます。

# **信用取引(新規買い/新規売り)**

![](_page_28_Picture_180.jpeg)

**信用取引(新規買い/新規売り)**

![](_page_29_Picture_165.jpeg)

![](_page_29_Picture_2.jpeg)

![](_page_29_Picture_166.jpeg)

#### 信用新規買注文-受付-画面

- **6 注文-受付-画面が表示され** ます。 ご注文はこれで完了です。
- <mark>4</mark> 注文照会へ > <mark>をクリック</mark> し、注文内容をご確認くだ さい。

#### 注文照会画面

- **6 注文照会画面の注文状況** のステータス表示が 「約定済」表示になると、 約定成立です。
- ❶ 注文の取消を行う場合は、 取消 を、訂正を行う 場合は、 III を クリックします。

#### 31

#### **信用取引(返済買い/返済売り)【建玉ごと】** <del>**図の路 - BLANK - DINK - DINK - DINK - DINK - DINK - DINK - DINK - DINK - DINK - DINK - DINK - DINK - DINK - DINK - DINK - DINK - DINK - DINK - DINK - DINK - DINK - DINK - DINK - DINK - DINK - DINK - DINK - DINK - DINK -</del>** 1 国内株 将信売却申込 市開始書わ社文 用作売れ注文 · 注文約金階金/取省) > 注文約定關会(訂正·取消) → 投信お申込照会 (取消) 信用取引 をクリックし、 **❷** 新期 -<br>源浩 - 現引 - 現渡 nouver - A 預り金へ振替 保証金へ振替 証券振替 。<br>注文約定照会(訂正・取消) 2 <sup>❸</sup> 個別で注文する場合は **❸** 市場<br>信用取引区分 建日<br>返済期日 預り<br>区分 建株数<br>(注文中) 平均建単価 建代金<br>諸経費等 評価損益 <br>銘柄・建区分 取引 現在値 23/08/24<br>24/02/22 特定 4,160<br>4 442 4,160,000<br>20,816  $\overline{\phantom{0}}$ **❹** 7836 23/08/24 特定 2,000 4,800,000  $+236,00$ 東証<br>一般(無期限)  $2,400$ <br> $2,518$ 1003<br>△△△△証券<br>買達 特定  $+276,0$ 3,955 7,910,000 東証<br>制度 (6ヶ月) 現引 <br>言用取引 返済・現引・現流 **■ 信用返済売注文 -入力-** $1 \times 2 \times 3 \times 4$ 3 1005 □□□ホールディングス ▲ 取引規制·注意情報 6 東延プライム > 株価チャート 6 預り区分<br>建区分 信用取引区分 建株駅 返済可能株数<br>(注文中) 返済可能株数 建日<br>返済期日 建半值 建代金 運経費等 特定<br>異連 制度 (6ヶ月)  $6,660$ 3,330,00 17,370 23/08/22<br>24/02/22 C #EEH 気配値 買気配換駅 東証 (最良軌行市場·連市場) 5,771.  $\begin{array}{r} 8,400 \\ 6,100 \\ 3,300 \\ 4,400 \\ 2,100 \end{array}$ **❺**  $500$   $\frac{1}{10}$  $\left\vert \bullet\right\vert$   $\left\vert \bullet\right\vert$ 6.770.0<br>6.769.0<br>6.768.0 -<br>売買単位: 100巻 条件なし ● 指信  $\bullet$ 6,767.0<br>6,766.0<br>6,765.0 6765  $\overline{\mathsf{P}}$   $\bullet$   $\overline{\mathsf{V}}$ 6,000 ○ 成行  $\frac{6,764,0}{6,763,0}$

6,762.0

#### し、チェックを入れてください。

8 注文確認画面へ > をクリック します。

#### 信用返済売注文-確認-画面

- 
- ❿「取引パスワード」を入力し、
- ⓫「注文発注」 をクリック します。

「信用返済売注文-受付-」画面が 表示されます。ご注文はこれで完 了です。 注文照会へ > をクリック し、注文内容をご確認ください。

![](_page_30_Picture_9.jpeg)

 $\bullet$ 

**❼ ❽**

条件な  $\bullet$ 

运民

○ mm」<br>制限値幅: 5,603~7,603円<br>▶呼值・制限値幅について ©

● 半日由 2023/08/24 (木) ○ 期間指定

特定预り

**割度 (6ヶ月** こちらの注意事項を必ずご確認

- ❶ メインメニュー 四取引
- サブメニュー「信用取引/ 返済・現引・現渡」を選択します。

信用返済・現引・現渡画面

- 
- 「建玉ごとに個別表示」を選択し、

![](_page_30_Figure_16.jpeg)

#### 信用返済売注文-入力-画面

- ❺ 条件を入力・選択します。
- ❻ 注意事項をご確認ください。
- 内部者 (インサイダー) 取引に 該当する注文ではない事を確認

![](_page_30_Picture_22.jpeg)

**❻**

#### **信用取引(返済買い/返済売り)【一括返済単位】** メインメニュー **Ba资産状况 @ 取引状况** 2取引 **全銀行送金 ① 登録情報**

-<br>1-3件/3件中

評価相关

282,000

 $+236,000$ 

評価損益

 $+134,0$ 

 $11440$ 

平均建単価<br>現在値

 $2,400$ <br> $2.518$ 

建代金

3,960,000

3,950,000

(注文中)

返済可能株数

合計株数

1,00

 $2.000$ 

1,000 3,960

1,000

注文入力画面へ

C 林道更新

氣配值

xx 8219<br>4.097.0<br>4.095.0 12,700

4,094.0 4,900

> $.092.0$ 4,091.0<br>4,090.0

1,089.0 4,088.0 再気配株数

4.020.0 (09:00)

(100.0 (10:40)

1,008.0 (09:00)  $3,314,300(11:0)$ 

4,036.0<br>13,466,138 (干円)<br>3,018,600 (前週比: +11,600) 4,038.0

3,317,400 (前週比: -25)

売気配検数

安値<br>出来高

建甲值

建代金<br>諸経費等

4,160,000<br>20,816

4,800,000

諸経書等

19,806

19,752

![](_page_31_Figure_1.jpeg)

建日<br>返済期日 預り<br>区分 建株数

23/08/24<br>24/02/22 有定

23/08/24  $57$ 

建株数<br>(注文中)

 $1,00$ 

 $1,000$ 

**❻**

2

**❺**

**❹**

oboot

建日<br>返済期日

3/08/22<br>4/02/22 特定

/08/22<br>/02/22

●建玉一覧に表示されている建玉順に返済されます

4,093.0

」<br>本質単位

O 指码 条件なし

○ 刑罰指定

-<br>特定値り

❶ 建玉選択は、10件までとなっています。<br>❶ 建玉一覧に表示されている建玉順に返済されます。

預り区分<br>建区分

特定

 $\overline{\phantom{a}}$ 

前日比

 $\# \# \& \cup \qquad \bullet$ <br>制限値幅: 3,336〜4,736円<br>▶呼値・制限値幅について G

**SHARL** 

● 当日中 2023/09/01 (金)

2000 8

甲值 円  $\begin{array}{|c|c|} \hline \multicolumn{1}{|c|}{\blacktriangle} & \multicolumn{1}{|c|}{\blacktriangledown} \end{array}$ 

**錦織・建区分** 

市場<br>信用取引区分

東証<br>制度 (6ヶ月)

東証<br>一絵 (無期限)

信用取引区

<sub>制度 (6ヶ月)</sub>

制度 (6ヶ月)

戻る

+57.0 (+1.41%) (11:07)

 $\bullet$ 

| 明細数: 3件

 $m<sub>l</sub>$ 

返済

建玉

選択

 $\Box$ 

**❼**

現在值

**❽**

### ❶ メインメニュー「取引」

- をクリックし、 ■ サブメニュー「信用取引/ 返済・現引・現渡」を選択します。
- ❸ 一括で注文をする場合は、 「一括返済単位でまとめて表示」 を選択します。

![](_page_31_Figure_5.jpeg)

- 4 返済したい銘柄の 図道買 また は 西読 をクリックします。
- 6 返済したい建玉の「建玉選択」 にチェックを入れ、
- 6 注文入力画面へ > をクリック します。

# <sub>uses</sub> creates the condition are the condition of the condition of the condition of the condition of the condition of the condition of the condition of the condition of the condition of the condition of the condition of

- ❼ 条件を入力・選択します。
- ❸ 注意事項をご確認ください。
- ◎ 内部者 (インサイダー) 取引に 該当する注文ではない事を確認
	- し、チェックを入れてください。
- 10 注文確認画面へ > をクリック します。
- 信用返済売注文-確認- 画面 **❶ ご注文内容を確認後、** ■「取引パスワード」を入力し、 ■ 注文発注 > をクリックします。 「信用返済売注文-受付-」画面が表示 されます。ご注文はこれで完了です。 注文照会へ > をクリックし、 **⓭** 注文内容をご確認ください。

![](_page_31_Picture_553.jpeg)

![](_page_32_Picture_216.jpeg)

- ・営業日の7:30〜16:30の時間帯に入力した現引・現渡の注文はすぐに約定するため、取消はでき ません。
- ・営業日の6:00〜7:30の現引・現渡の注文は当日の予約注文、営業日の16:30以降および休業日の 現引・現渡の注文は翌営業日の予約注文となります。予約中の現引・現渡注文については取消す ることができます。

### **各種振替(預り金へ振替/保証金へ振替/証券振替)**

![](_page_33_Picture_1.jpeg)

振替指示確認画面で、振替内容をご確認後、「取引パスワード」を入力後に、振替指示が完了します。

### **信用適用余力**

![](_page_34_Picture_169.jpeg)

1 ※必要保証金額:約定基準の必要保証金額。現引、現複建玉の必要保証金は受渡日前日まで拘束されます。

## **投資信託の買い**

1

![](_page_35_Figure_1.jpeg)

![](_page_35_Picture_139.jpeg)

**❷** サブメニュー「投資信託/投信 購入申込」を選択します。

![](_page_35_Picture_140.jpeg)

# **投資信託の買い**

![](_page_36_Picture_96.jpeg)

![](_page_36_Picture_97.jpeg)

### **投資信託の買い**

5

![](_page_37_Picture_55.jpeg)

### 投信買付-受付-画面が表示され ます。ご注文はこれで完了です。 <mark>❹</mark> 注文照会へ > をクリックし、 注文内容をご確認ください。

投信買付-受付-画面

![](_page_37_Picture_4.jpeg)

概算受渡金額は、実際の受渡金額とは異なります。 実際の受渡金額は、取引履歴や取引報告書でご確認ください。

### **投資信託の売り**

![](_page_38_Picture_174.jpeg)

![](_page_38_Picture_175.jpeg)

**❷** サブメニュー「投資信託/投信 売却申込」を選択します。 投資信託のお預り一覧が表示さ れます。

![](_page_38_Figure_5.jpeg)

![](_page_38_Picture_6.jpeg)

# **投資信託の売り**

![](_page_39_Picture_95.jpeg)

# 5

![](_page_39_Picture_96.jpeg)

概算受渡金額は、実際の受渡金額とは異なります。 実際の受渡金額は、取引履歴や取引報告書でご確認ください。

# **投資信託の注文取消**

1

![](_page_40_Picture_1.jpeg)

![](_page_40_Picture_134.jpeg)

**❷** サブメニュー「投資信託/投信 お申込照会(取消)」を選択し ます。

![](_page_40_Picture_135.jpeg)

<sub>拉具情話の注文記正はてきません。こ注文を訂正し<br>から一度注文取消を行い、再度発注してください。</sub> 投資信託の注文訂正はできません。ご注文を訂正したい場合、注文照会画面

### **中国株の買い**

1

![](_page_41_Figure_1.jpeg)

![](_page_41_Picture_209.jpeg)

■ サブメニュー「中国株/中国株 買い注文」を選択します。

![](_page_41_Figure_4.jpeg)

![](_page_41_Picture_210.jpeg)

# **中国株の買い**

![](_page_42_Picture_91.jpeg)

5

![](_page_42_Picture_92.jpeg)

### **中国株の売り**

**❸**

**取引** 

A

**OOOAirline** 

○○○有限公司

![](_page_43_Picture_198.jpeg)

したい銘柄の 現物売 を

現物売

クリックします。

![](_page_43_Picture_199.jpeg)

<mark>オムニネットで取扱いのない中国株は、</mark> 現物売 <mark>は表示されません。</mark>

129.82 64,910.00<br>120.00 7,789,200<br>→ 香港ドル モ

258.52 387,780.00 24,993<br>120.00 46,533,600 +9,044,100<br>→ 香港ドル ⊕

特定<br>香港

特定

500

 $1,500$ 

 $1,500$ 

決済方法によってはご注文いただけない場合があります。

# **中国株の売り**

![](_page_44_Picture_138.jpeg)

![](_page_44_Picture_139.jpeg)

### **中国株の注文取消**

1

![](_page_45_Figure_1.jpeg)

![](_page_45_Picture_198.jpeg)

**❷** サブメニュー「中国株/注文約 定照会(取消)」を選択します。

![](_page_45_Figure_4.jpeg)

![](_page_45_Picture_199.jpeg)

4 注文照会画面 銘柄 注文日<br>注文期間<br>発注予定日 注文番号<br>注文<br>チャネル 注文数量<br>出来数量<br>約定済数量 取引 取引区分<br>預り区分 注文単価<br>平均約定単価 注文状况 注文詳細 A1234 [-] ○○○×××エアライン ○×××Airline) 香港 香港ドル<br>円貨決済<br>10.15  $\begin{array}{r} \scriptstyle \sf XX/XX/XX \\ \small \sf XX/XX/XX \times \mathbb{H} \times \mathbb{T} \times \mathbb{T} \\ \small \sf XX/XX/XX \end{array}$  $\begin{smallmatrix} 1.000\\ 0\\ 0\\ 0 \end{smallmatrix}$  $\sum_{\text{max}}^{\text{XXOX}}$ 注文中<br>(原则) 現物買 指値 10.00 取消 特定

A

注文の取消後は、注文照会画面で 注文内容が変更されたことをご確 認ください。

中国株の注文訂正はできません。ご注文を訂正したい場合、注文照会画面 から一度注文取消を行い、再度発注してください。

### IPO (新規公開株) の抽選申込

![](_page_46_Picture_1.jpeg)

![](_page_46_Picture_121.jpeg)

2 サブメニュー「新規公開株/ ブックビルディング」を選択し ます。

![](_page_46_Picture_122.jpeg)

オムニネットからの抽選申込の際は、申込金額分のお預り資産やお預り金・ MRFの残高は必要ありません。実際に購入を希望される株数で申告いただ きますようお願いします。

▲ 法人のお客さまはオムニネットでのIPO抽選申込をご利用できません。

![](_page_46_Picture_7.jpeg)

1

ブックビルディング期間最終日の抽選申込および申込取消期限は、午前10 時までとなります。

### IPO (新規公開株) の抽選申込

![](_page_47_Picture_83.jpeg)

![](_page_47_Picture_84.jpeg)

### IPO (新規公開株)の抽選申込

![](_page_48_Picture_116.jpeg)

### IPO抽選申込-入力-画面

- **❼** 抽選申込内容を入力し、
- **B** 内部者 (インサイダー) 取引に 該当する注文ではない事を確認 し、チェックを入れてください。
- 9 抽選申込確認画面へ > を クリックします。

6

![](_page_48_Picture_117.jpeg)

![](_page_48_Picture_8.jpeg)

## **IPO(新規公開株)購入申込など**

![](_page_49_Picture_1.jpeg)

![](_page_49_Picture_115.jpeg)

■ サブメニュー「新規公開株/ ブックビルディング」を選択 します。

![](_page_49_Picture_116.jpeg)

オムニネットからの購入申込は申込期間の1日目のみ受付となります。また、 購入申込する際は、購入金額分のお預り金・MRFの残高が必要です。 2日目以降は「購入申込終了」となり入力できませんのでご注意ください。

▲ 一銘柄について、課税口座とNISA口座両方での購入申込はできません。

![](_page_49_Picture_7.jpeg)

1

 $\mathcal{P}$ 

**▲ NISAで購入する場合は、NISA非課税枠を超えての購入申込はできません。** 

# **IPO(新規公開株)購入申込など**

3

![](_page_50_Picture_165.jpeg)

![](_page_50_Figure_3.jpeg)

![](_page_50_Picture_166.jpeg)

- **❾** 購入申込内容を入力し、
- **<u> <del></u>** 内部者 (インサイダー) 取引に</u></u></del> 該当する注文ではない事を確認 し、チェックを入れてください。
- 1 購入申込·辞退確認画面へ > <mark>を</mark> クリックします。
- ※当選の場合、一部の株数のみの 購入はできません

### **IPO(新規公開株)購入申込など**

![](_page_51_Picture_67.jpeg)

辞退も同様の手順で行います。なお、辞退や購入申込せずに「購入申込終 ▲ 了」となった場合は、以降の本サービスを利用したお申込がお受けできな くなることがあります。

### **資産状況の確認**

![](_page_52_Picture_243.jpeg)

#### MRF/お預り金等

![](_page_52_Picture_244.jpeg)

預り明細数:XX件

#### 国内株式

![](_page_52_Picture_245.jpeg)

#### 特定預り

![](_page_52_Picture_246.jpeg)

### お預り明細照会画面

- サブメニューで「お預り明細照 会」を選択します。
- 当社でお預りしている全ての資産 残高をご確認いただけます。
- 国内株式などをリアルタイムの 時価で表示します。
- 「買付」・「売却」 から、 保有銘柄の追加の買付や売却が 可能です。

![](_page_52_Figure_14.jpeg)

 $\circ$ 

43,153,899

43,153,899

 $\circ$ 

43,378,899

43,378,899

 $\circ$ 

43,378,899

43,378,899

 $\circ$ 

43,153,899

43,153,899

譲渡益税仮拘束金額

現物買付可能額

出金可能额

#### 各種余力画面

- サブメニューで「各種余力」を 選択します。
- 10営業日先までの預り金や現物 買付可能額などが表示されます。 現物買付可能額(※)の範囲内で 買い注文が発注可能です。
- ※(預り金+MRF) (買付注文中 概算金額+日計り拘束金+即金規 制拘束金+譲渡益税仮拘束金)
- 各種余力(外貨)画面では、外貨 での買付可能金額などが表示され ます。

43,378,899

43,378,899

### **資産状況の確認**

![](_page_53_Picture_117.jpeg)

件/ 件中 16最初へ ·前へ 次へ· 最後へ \*

![](_page_53_Picture_118.jpeg)

#### 全銭残高明細: XX件

![](_page_53_Picture_119.jpeg)

#### 金銭残高画面

- サブメニューで「金銭残高」を 選択します。
- 過去1か月間の入出金および金銭 残高(外貨画面の場合は外貨金 銭残高)をご確認いただけます。

#### 預り資産 特定口座譲渡益税 特定口座譲渡益税履歴

![](_page_53_Picture_120.jpeg)

#### 特定口座譲渡益税履歴画面

- サブメニューで「特定口座譲渡益 税」または「特定口座配当等」を 選択します。
- 過去4年分の徴収税額および年間 損益額がご確認いただけます。 なお、譲渡益税・損益額の履歴は 18か月ご確認いただけます。
- 約定日の翌日から照会可能です。

### **取引状況の確認**

![](_page_54_Picture_151.jpeg)

![](_page_54_Picture_152.jpeg)

**÷日 首** 

 $\sim 20XX$ 

照会

≑ 年 09

◆ 月 29

◆ 日 箇

過去のお取引 国内株式注文履歴 注文履歴

| 明細数:xx件

詳細

詳細

詳細

詳細

# • サブメニューで「取引履歴照 会」を選択します。

#### • 過去3か月間の取引履歴が表示 されます。期間を指定した場合 は、最大24か月間の取引履歴が ご確認いただけます。

取引履歴画面

#### 注文履歴画面

- サブメニューで「国内株式注文 履歴」・「国内投信注文履歴」・ 「外国株式注文履歴」を選択し ます。
- 前営業日までの過去1か月間の 注文内容がご確認いただけます。 「詳細」(※)を選択すると、 履歴詳細や約定結果などが表示 されます。※国内投信注文履歴 には「詳細」はありません。

![](_page_54_Picture_153.jpeg)

![](_page_55_Picture_0.jpeg)

![](_page_55_Picture_181.jpeg)

#### メインメニュー

- **❶ メインメニュー 書 銀行送金** をクリックし、
- **❷** サブメニュー「振込依頼照会 (取消)」または「振込依頼」 を選択します。

しもできま

![](_page_55_Picture_182.jpeg)

![](_page_55_Picture_6.jpeg)

![](_page_55_Picture_7.jpeg)

![](_page_55_Picture_183.jpeg)

出金指示受付画面が表示されます。 これで振込依頼が完了です。

### **ご入金の方法**

お客さまの証券総合口座へのご入金方法は、「お客様専用ご入金銀行口座への振込」と 「岡三カードによるご入金」の二通りとなります。

#### **お客様専用ご入金銀行口座への振込**

「三菱UFJ銀行 岡三証券振込支店」宛にお振込みいただくことで、証券総合口座に 反映されます。

#### **〈ご入金銀行口座の口座番号の確認方法〉**

![](_page_56_Picture_137.jpeg)

#### **岡三カードによるご入金**

- ⚫ 岡三カードによるご入金は、証券総合口座にリアルタイムで反映されます。
- ⚫ 岡三カードの利用方法ついての詳細は当社ホームぺージをご覧ください。

# **投資情報サービスの閲覧**

![](_page_57_Picture_97.jpeg)

**❷** サブメニュー「投資情報サー ビス」を選択します。

![](_page_57_Picture_98.jpeg)

#### マーケット総合画面

- 「マーケット」から各種指標、 最新ニュースなどがご覧いただ けます。
- 銘柄名をクリックすると、 「銘柄詳細サマリ」がご確認 いただけます。

![](_page_57_Figure_7.jpeg)

### **投資情報サービスの閲覧**

国内株式を「登録銘柄」に登録することで、株価などを一覧で確認できます。

![](_page_58_Picture_2.jpeg)

#### 銘柄を登録する

- グループに銘柄を登録するには 「登録銘柄」より登録したい グループ名をクリックします。
- 「登録内容編集」に必要事項 を入力します。登録銘柄数は 180銘柄(9グループ20銘柄)ま でです。

![](_page_58_Picture_151.jpeg)

#### 銘柄を閲覧する

• 「登録銘柄」からグループ名を クリックし、登録した銘柄の株 価などを一覧で確認できます。

![](_page_58_Picture_9.jpeg)

#### グループ名を変更する

- グループ名は任意のグループ名 に変更できます。
- その場合は「登録銘柄」より変 更したいグループ名をクリック し、「名称変更」から変更でき ます。

### **投資情報サービスの閲覧**

「取引」メニューから、保有一覧や注文・注文照会などが可能です。

![](_page_59_Picture_75.jpeg)

#### 保有一覧画面

- お客さまが保有されている銘 柄の株価・評価損益をリアル タイムでご確認いただけます。
- こちらの画面から注文画面を 表示することが可能です。

![](_page_59_Picture_76.jpeg)

#### 注文画面

- 「取引」から「銘柄名・銘柄 コード検索」をクリックし、 検索後に表示された銘柄を選 択すると注文画面が表示され ます。
- こちらの画面から注文するこ とも可能です。

![](_page_59_Picture_77.jpeg)

# **投資情報アプリ(情報の岡三)**

国内株の銘柄登録、リアルタイム株価、板情報、チャート、銘柄スクリーニング、市況、 為替、海外指標などの投資情報の閲覧と国内株式の売買を行うためのスマートフォン専用 アプリです。

● App Store / Google Play ストア から「情報の岡三」アプリをダウンロードして ご利用ください。

![](_page_60_Picture_100.jpeg)

#### 取引選択画面

![](_page_60_Picture_101.jpeg)

#### 注文入力画面

![](_page_60_Picture_7.jpeg)

### **東証グロース市場250指** 日経平均先物 期近 09:47:00  $\Omega$ 阜 진질

銘柄詳細画面

![](_page_60_Picture_102.jpeg)

### **登録情報の確認・照会・変更**

![](_page_61_Picture_1.jpeg)

### **登録情報・サブメニュー一覧**

お客様情報照会・変更

お客様情報の照会・変更、パスワード などの変更が可能です。

お知らせ照会

当社からお客さまへのお知らせを表示し ます。(すべてのお客さまに共通のお知 らせを掲載します)

メッセージ照会

当社からお客さまへのお知らせを表示し ます。(お客さまごとのお知らせを掲載 します)

電子交付サービス(取引報告書等)

取引報告書や取引残高報告書などの確認、 ダウンロードが可能です。

> 2023年1月6日までのお取引 に関する電子交付書面

2023年1月6日までの取引報告書や取引 残高報告書などの確認、ダウンロードが 可能です。

目論見書等照会

目論見書を検索・閲覧できます。 (投資信託、IPO)

#### 目論見書交付履歴

電子交付した目論見書が確認できます。

Eメール通知サービス

メールアドレスを登録・変更することが できます。約定通知やIPOの抽選結果通知 メールなどがご利用いただけます。

#### 各種資料請求

各種変更書類などをご請求いただけます。

### **手数料およびリスクについての重要な注意事項**

本資料は、「オムニネット」(以下「本サービス」といいます。)の主なサービス内容のご紹介を目的としたものです。 本サービスのご契約は無料ですが、ご利用にあたっては通信費用など諸経費がかかります。また、通信機器、通信 回線、コンピュータ等の障害、その他の事由により、本サービスで提供する情報やサービスに遅延、中断等が生じる 場合がありますのであらかじめご了承ください。本サービスの内容は今後予告なしに変更されることがあります。ご 利用いただく場合は、本資料とあわせ、本サービスの「約款」等を必ず事前にご確認ください。

#### **<有価証券や金銭のお預かりについて>**

株式、優先出資証券等を当社の口座へお預かりする場合は、口座管理料をいただきません。外国証券(円建て債券 および国内の金融商品取引所に上場されている海外ETFを除きます。)をお預かりする場合には、1年間に3,300 円(税込み)の口座管理料をいただきます。ただし、電子交付サービスを契約している場合には、口座管理料は1年 間に2,640円(税込み)とします。なお、当社が定める条件を満たした場合は外国証券の口座管理料を無料といたし ます。上記以外の有価証券や金銭のお預かりについては料金をいただきません。なお、証券保管振替機構を通じて 他社へ株式等を口座振替する場合には、口座振替する数量に応じて、1銘柄あたり6,600円(税込み)を上限として 口座振替手続料をいただきます。

お取引にあたっては「金銭・有価証券の預託、記帳及び振替に関する契約のご説明」の内容を十分にお読みいただ き、ご理解いただいたうえでご契約ください。

#### **<株式>**

株式(株式・ETF・J-REITなど)の売買取引には、約定代金(単価×数量)に対し、最大1.265%(税込み)(手数料 金額が2,750円を下回った場合は最大2,750円(税込み))の売買手数料をいただきます。ただし、株式累積投資 は一律1.265%(税込み)の売買手数料となります。国内株式を募集等により購入いただく場合は、購入対価のみを お支払いいただきます。

外国株式の海外委託取引には、約定代金に対し、最大1.518%(税込み)の売買手数料をいただきます。外国株式 の国内店頭(仕切り)取引では、お客様の購入および売却の単価を当社が提示します。この場合、約定代金に対し、 別途の手数料および諸費用はかかりません。

※外国証券の外国取引にあたっては、外国金融商品市場等における売買手数料および公租公課その他の賦課金が 発生します(外国取引に係る現地諸費用の額は、その時々の市場状況、現地情勢等に応じて決定されますので、そ の合計金額等をあらかじめ記載することはできません)。外国株式を募集等により購入いただく場合は、購入対価の みをお支払いいただきます。

・株式は、株式相場、金利水準、為替相場、不動産相場、商品相場等の変動による株価の変動によって損失が生じ るおそれがあります。

・株式は、発行体やその他の者の経営・財務状況の変化およびそれらに関する外部評価の変化等により、株価が変 動することによって損失が生じるおそれがあります。

・また、外国株式については、為替相場の変動によって、売却後に円換算した場合の額が下落することによって損失 が生じるおそれがあります。

・REITは、運用する不動産の価格や収益力の変動、発行者である投資法人の経営・財務状況の変化およびそれら に関する外部評価の変化等により価格や分配金が変動し、損失が生じるおそれがあります。

#### **<投資信託>**

投資信託のお申込みにあたっては、銘柄ごとに設定された費用をご負担いただきます。

・お申込時に直接ご負担いただく費用:お申込手数料(お申込金額に対して最大3.85%(税込み))

・保有期間中に間接的にご負担いただく費用:信託報酬(信託財産の純資産総額に対して最大年率2.254%(税込 み))

・換金時に直接ご負担いただく費用:信託財産留保金(換金時に適用される基準価額に対して最大0.5%)

・その他の費用:監査報酬、有価証券等の売買にかかる手数料、資産を外国で保管する場合の費用等が必要となり、 商品ごとに費用は異なります。お客様にご負担いただく費用の総額は、投資信託を保有される期間等に応じて異な りますので、記載することができません(外国投資信託の場合も同様です)。

・投資信託は、国内外の株式や債券等の金融商品に投資する商品ですので、株式相場、金利水準、為替相場、不動 産相場、商品相場等の変動による、対象組入れ有価証券の価格の変動によって基準価額が下落することにより、損 失が生じるおそれがあります。

・投資信託は、組入れた有価証券の発行者(或いは、受益証券に対する保証が付いている場合はその保証会社)の 経営・財務状況の変化およびそれらに関する外部評価の変化等による、対象組入れ有価証券の価格の変動によっ て基準価額が変動することにより、損失が生じるおそれがあります。

・上記記載の手数料等の費用の最大値は、今後変更される場合があります。

次ページに続きます▶

#### **<レバレッジ型上場投資信託、指数連動証券および投資信託、並びに、インバース型上場投資信託、 指数連動証券および投資信託>**

「レバレッジ型」および「インバース型」について

「レバレッジ型」および「インバース型」が連動を目指す指標(以下、「対象指標」という)は、計算の元となる株式指数、 債券指数、REIT指数や商品先物指数、先物の清算値、等(以下、「原指数」という)の日々の上昇率、下落率に一定 の倍率を乗じて算出されます。「レバレッジ型」とは倍率がプラス何倍、「インバース型」とは倍率がマイナス何倍と いったものをいいます。

#### 主な投資リスクについて

原指数が1日で大幅に変動した場合、倍数(プラス2倍、マイナス1倍、マイナス2倍、等)に応じてETFおよびETN の対象指標も大きく変動し、ひいては基準価額等も大きく変動することになります。例えば、次のケースでは、対象 指標の値がゼロ以下になることにより、ETFおよびETNの基準価額等はゼロとなりますので、投資金額の全額を失 うことになります。

- ・ レバレッジ型(プラス2倍)またはインバース型(マイナス2倍)のETF、ETNにおいて、原指数が前日から50%以 上下落、あるいは、上昇した場合(つまり、前日比半分以下に、あるいは、1.5倍以上となった場合)
- ・ インバース型(マイナス1倍)のETF、ETNにおいて、原指数が前日から100%以上上昇した場合(つまり、前日比 2倍以上となった場合)

#### 他の重要な留意点について

対象指標の上昇率および下落率は、2営業日以上の期間でみた場合、その期間の原指数の上昇率および下落率に 倍数(プラス2倍、マイナス1倍、マイナス2倍、等)を乗じた値とは通常一致しません。原指数の価格変動性(ボラティ リティ)が大きくなればなるほど、また、投資期間が長くなれば長くなるほど、その差は大きくなる傾向があります。 よって、それが長期にわたり継続されることにより、期待した投資成果が得られないおそれが生じます。それゆえに、 本商品は、一般的には、長期間の投資に向いたものとはいえず、比較的短期間の市況の値動きを捉えるための投 資に向いている金融商品といえます。

#### **<信用取引>**

信用取引には、約定代金に対し、最大1.265%(税込み)(手数料金額が2,750円を下回った場合は最大2,750円 (税込み))の売買手数料、管理費および権利処理手数料をいただきます。また、買付けの場合、買付代金に対する 金利を、売付けの場合、売付株券等に対する貸株料および品貸料をいただきます。委託保証金は、売買代金の 30%以上で、かつ300万円以上の額が必要です。信用取引では、委託保証金の約3.3倍までのお取引を行うこと ができるため、株価の変動により委託保証金の額を上回る損失が生じるおそれがあります。

- ○2037年12月までの間、復興特別所得税として、源泉徴収に係る所得税額に対して2.1%の付加税が課税されま す。
- ○金融商品は、個別の金融商品ごとに、ご負担いただく手数料等の費用やリスクの内容や性質が異なります。金融 商品取引のご契約にあたっては、あらかじめ当該契約の「契約締結前交付書面」(もしくは目論見書及びその補 完書面)または「上場有価証券等書面」の内容を十分にお読みいただき、ご理解いただいたうえでご契約くださ い。
- 〇この資料は、岡三証券が信頼できると判断した情報源からの情報に基づいて作成されたものですが、その情報 の正確性、安全性を保証するものではありません。また、資料中の記載内容、数値、図表等は、本資料作成時点 のものであり、事前の連絡なしに変更される場合があり、岡三証券がその責を負うものではありません。なお、本 資料に記載されたいかなる内容も将来の投資収益を示唆あるいは保証するものではありません。投資に関する 決定は投資家ご自身の判断と責任でなされるようお願いします。
- 〇岡三証券およびその関係会社、役職員が、この資料に記載されている証券もしくは金融商品について自己売買 または委託売買取引を行う場合があります。
- ○自然災害等不測の事態により金融商品取引市場が取引を行えない場合は売買執行が行えないことがあります。

#### **岡三証券株式会社**

金融商品取引業者 関東財務局長(金商)第53号

- 加入協会:日本証券業協会、一般社団法人日本投資顧問業協会、
	- 一般社団法人金融先物取引業協会、一般社団法人第二種金融商品取引業協会、
		- 一般社団法人日本暗号資産取引業協会

(2024年4月改訂)

### **ご利用時間**

![](_page_64_Picture_299.jpeg)

休日 (土・日・祝日)

![](_page_64_Picture_300.jpeg)

※休日は証券振替の受付ができません。

※休日の注文サービスは、翌営業日の予約注文となります。

※休日の出金(振込)サービスは、翌々営業日の振込予約のみとなります。

※投資信託の目論見書切替時の前日は、休日の買い注文(予約注文)は受付できません。

※投資情報サービスの土曜日のご利用時間は6:00~24:00となります。

● オムニネットは、パソコン/スマートフォン/ダブレットからご利用いただけます。

- ⚫ 記載された内容はいずれも2024年4月現在のものです。
- 記載された内容は予告無く変更されることがあります。
- 掲載画面はイメージです。実際の画面とは異なります。
- Windows10、Windows11およびMicrosoft Edgeは、米国Microsoft Corporationの 米国およびその他の国における登録商標です。
- ⚫ iPhone、iPad、Mac、MacOS、Safari、 iPadOSは、米国および他の国々で登録された Apple Inc.の商標です。
- ⚫ iPhone商標は、アイホン株式会社のライセンスに基づき使用されています。
- ⚫ iOSは、Ciscoの米国およびその他の国における商標または登録商標であり、ライセンスに基づき使用 されています。
- AndroidTMはGoogle LLC.の商標です。
- ⚫ その他記載されている会社名、製品名は各社の商標または登録商標です。
- このマニュアルの内容の一部または全部を無断で複製・複写することを禁じます。
- このマニュアルは、オムニネットの機能や仕様の概略について、ご理解を深めていただく目的で作成された ものであり、サービスや商品の勧誘を意図するものではありません。
- 詳しい操作方法は、ログイン後の「ヘルプ」等でご確認ください。

### **お問い合せ先**

![](_page_65_Picture_13.jpeg)

岡三証券株式会社 金融商品取引業者 関東財務局長(金商)第53号 加 入 協 会:日本証券業協会、一般社団法人日本投資顧問業協会、一般社団法人金融 先物取引業協会、一般社団法人第二種金融商品取引業協会、一般社団法人日本暗号資 産取引業協会